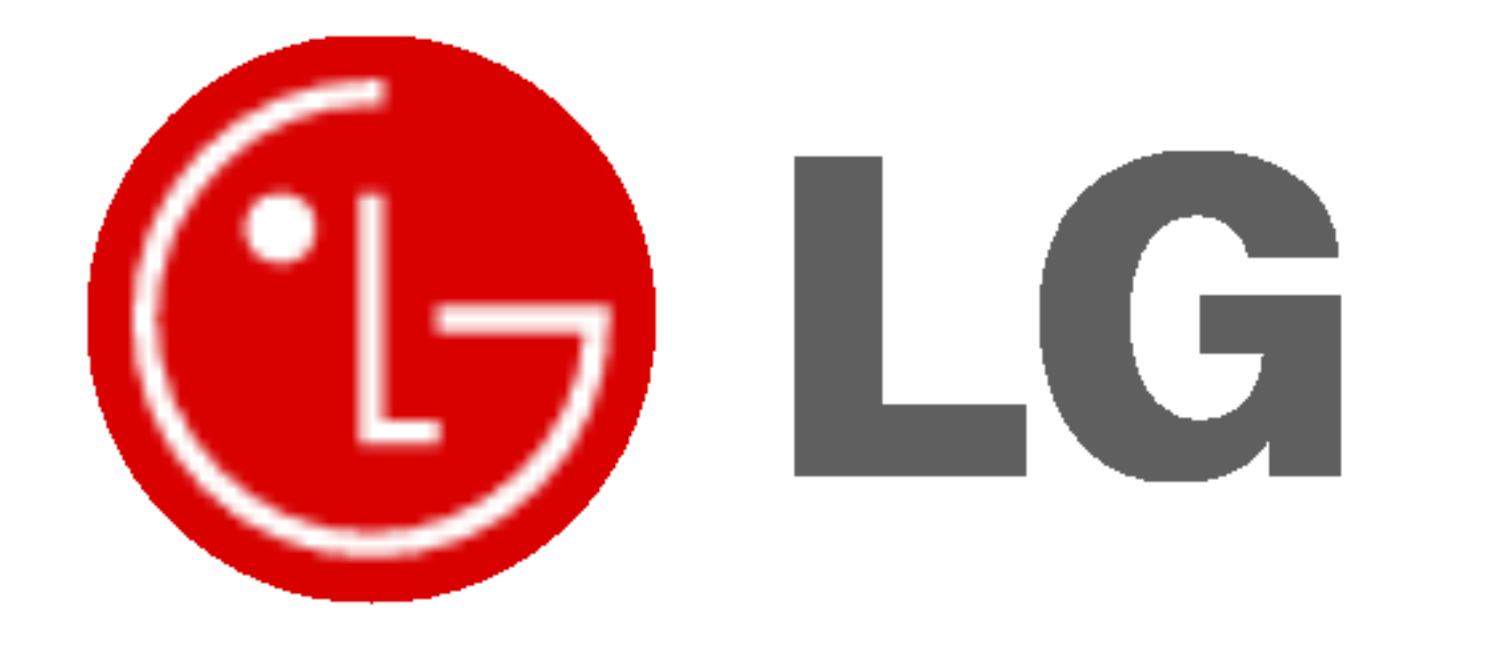

# PLASMA TV INSTRUKCJA OBS£UGI

Przed rozpoczęciem użytkowania proszę zapoznać się z instrukcją obsługi. Proszę pozostawić instrukcję do dalszego wykorzystania. W razie potrzeby skorzystania z usług serwisowych proszę zapisać numer seryjny oraz numer modelu. Przy odbieraniu towaru z punktu serwisowego należy sprawdzić zgodność numerów z tabliczką znamionową.

Numer Modelu : Numer Seryjny :

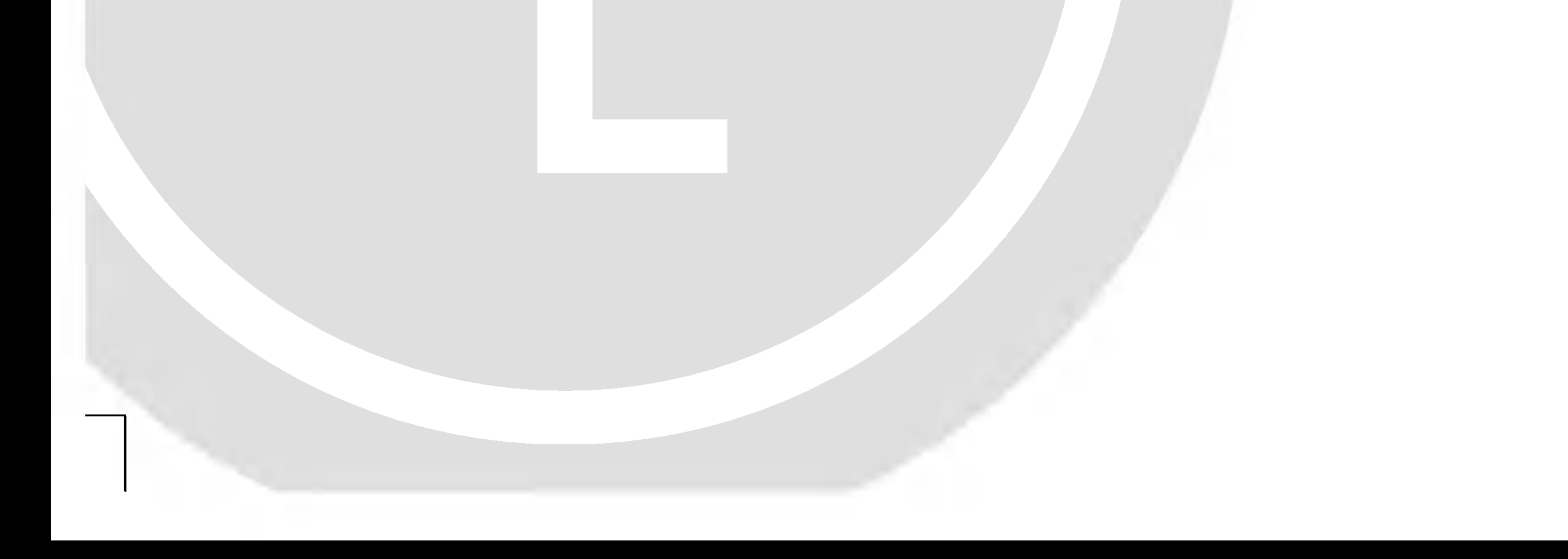

Ostrzeżenia dotyczące bezpieczeństwa

# Instrukcje bezpieczeństwa

#### 2 PLASMA TV

#### słonecznych lub w pobliźu źródeł ciepła, takich jak grzejniki, piece, itp.

Może to spowodować pożar.

#### Nie używać monitora w miejscach wilgotnych, jak łazienka lub inne miejsce, gdzie jest podobnie wilgotno.

Może to spowodować pożar lub być przyczyną porażenia elektrycznego.

#### Przewód antenowy należy zagiąć pomiędzy wnętrzem z zewnętrzem budynku w taki sposób, aby zapobiec dostawaniu się wody podczas deszczu.

Może to spowodować uszkodzenie wyświetlacza na skutek dostania się wody lub być przyczyną porażenia elektrycznego.

#### Należy stosować przewód z uziemieniem.

Jeśli przewód uziemienia nie jest podłączony, może to być przyczyną porażenia elektrycznego poprzez prąd upływu.

- Jeśli nie można zastosować żadnej metody uziemienia, należy zainstalować dodatkowy wyłącznik obwodu (instalowany przez wykwalifikowane osoby).
- Nie podłączać uziemienia do linii telefonicznych, piorunochronów lub rur gazowych.

#### Na wierzchu monitora nie umieszczać żadnych pojemników z płynami.

Może to spowodować pożar lub być przyczyną porażenia elektrycznego.

- Może to spowodować pożar lub być przyczyną porażenia elektrycznego.

#### Nie próbować samemu naprawiać monitora. Skontaktować się ze sprzedawcą lub serwisem.

- Może to spowodować uszkodzenie wyświetlacza lub być przyczyną porażenia elektrycznego.

#### Podczas burzy z piorunami odłaczyć monitora od gniazdka elektrycznego i nie dotykać przewodu antenowego.

- Może to spowodować uszkodzenie wyświetlacza lub być przyczyną porażenia elektrycznego.

- Może to spowodować pożar lub być przyczyną porażenia elektrycznego.

#### Nie wkładać żadnych przedmiotów w otwory wentylacyjne.

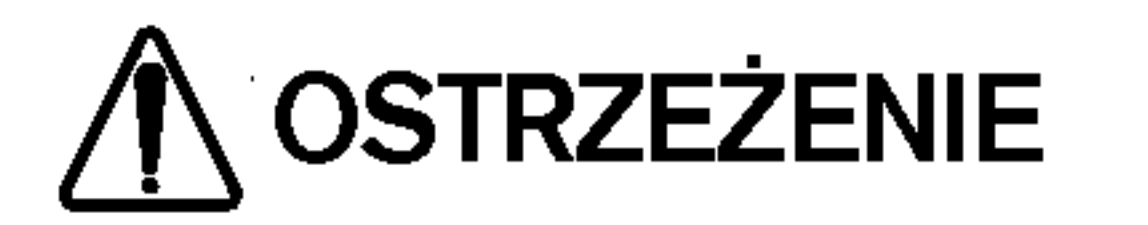

Nie umieszczać monitora bezpośrednio w promieniach

Na monitora nie wolno umieszczać żadnych ciężkich

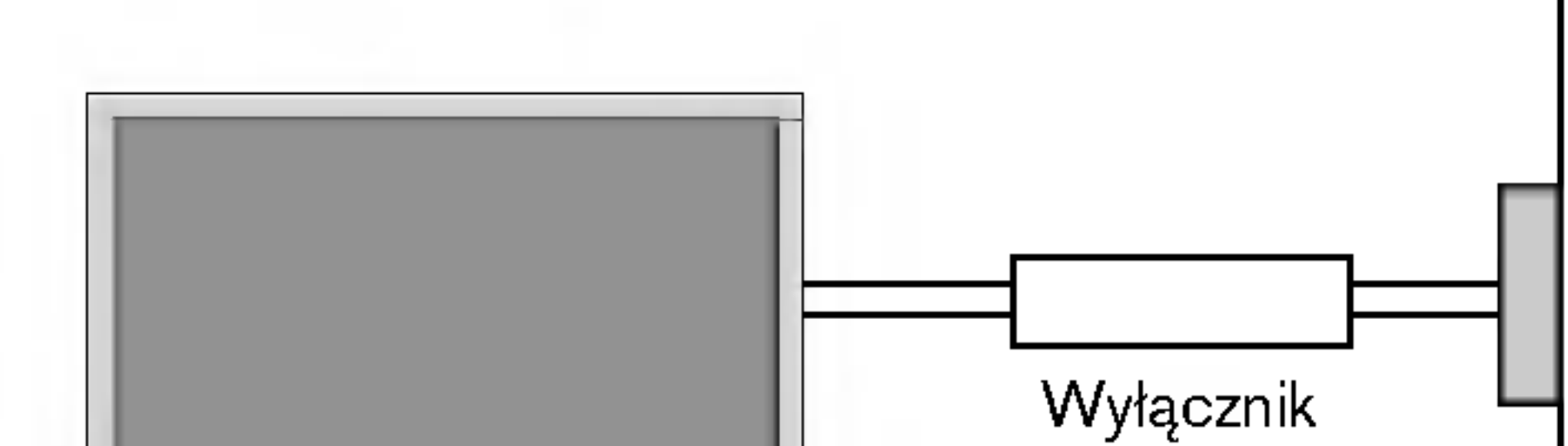

#### przedmiotów.

- Może to spowodować poważne zranienie dzieci lub dorosłych.

### Do czyszczenia monitora nie używać wody.

- Może to spowodować uszkodzenie wyświetlacza lub być przyczyną porażenia elektrycznego.

#### W przypadku wydobywania się z monitora dymu lub dziwnego zapachu, wyłaczyć go, odłaczyć od zasilania i skontaktować się ze sprzedawcą lub serwisem.

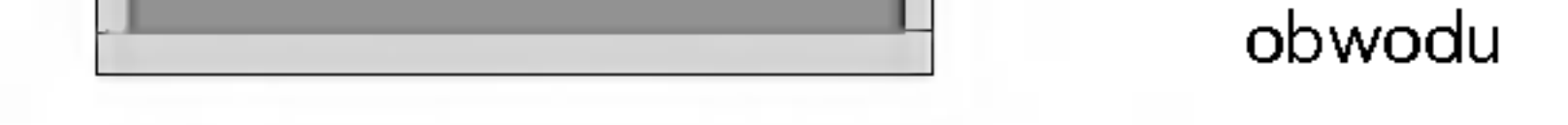

# Ostrzeżenia dotyczące bezpieczeństwa

\* Instrukcje dotyczące bezpieczeństwa zawierają dwa rodzaje informacji o znaczeniu jak poniżej.

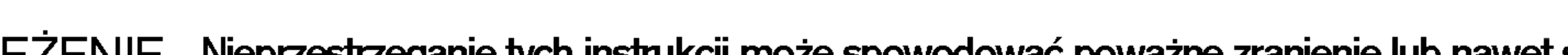

OSTRZEŻENIE Nieprzestrzeganie tych instrukcji może spowodować poważne zranienie lub nawet śmierć

#### INSTRUKCJA OBS£UGI 3

- Może to spowodować pożar lub być przyczyną porażenia elektrycznego.

Przed przeniesieniem w inne miejsce należy odłączyć wyświetlacz od zasilania oraz rozłączyć wszystkie połączenia.

Nie umieszczać monitora w miejscach zabudowanych, jak biblioteczki czy regały.

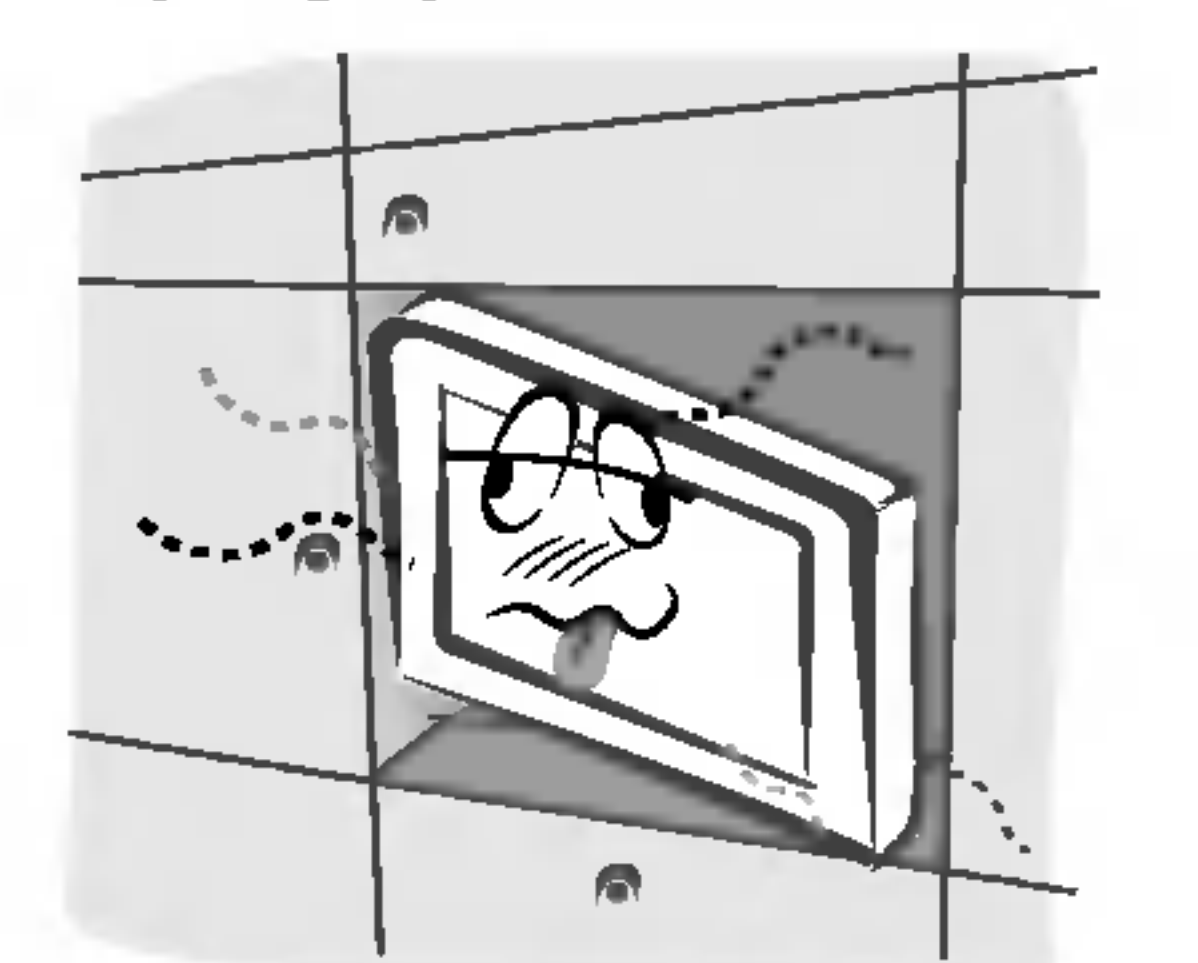

Podczas odłączania zasilania nie należy ciągnąć za przewód, ale za wtyczkę.

- Może to spowodować pożar.

Potrzebna jest wentylacja.

Przy instalacji monitora na stole, należy uważać, aby podstawa wyświetlacza nie znajdowała się na krawędzi stołu.

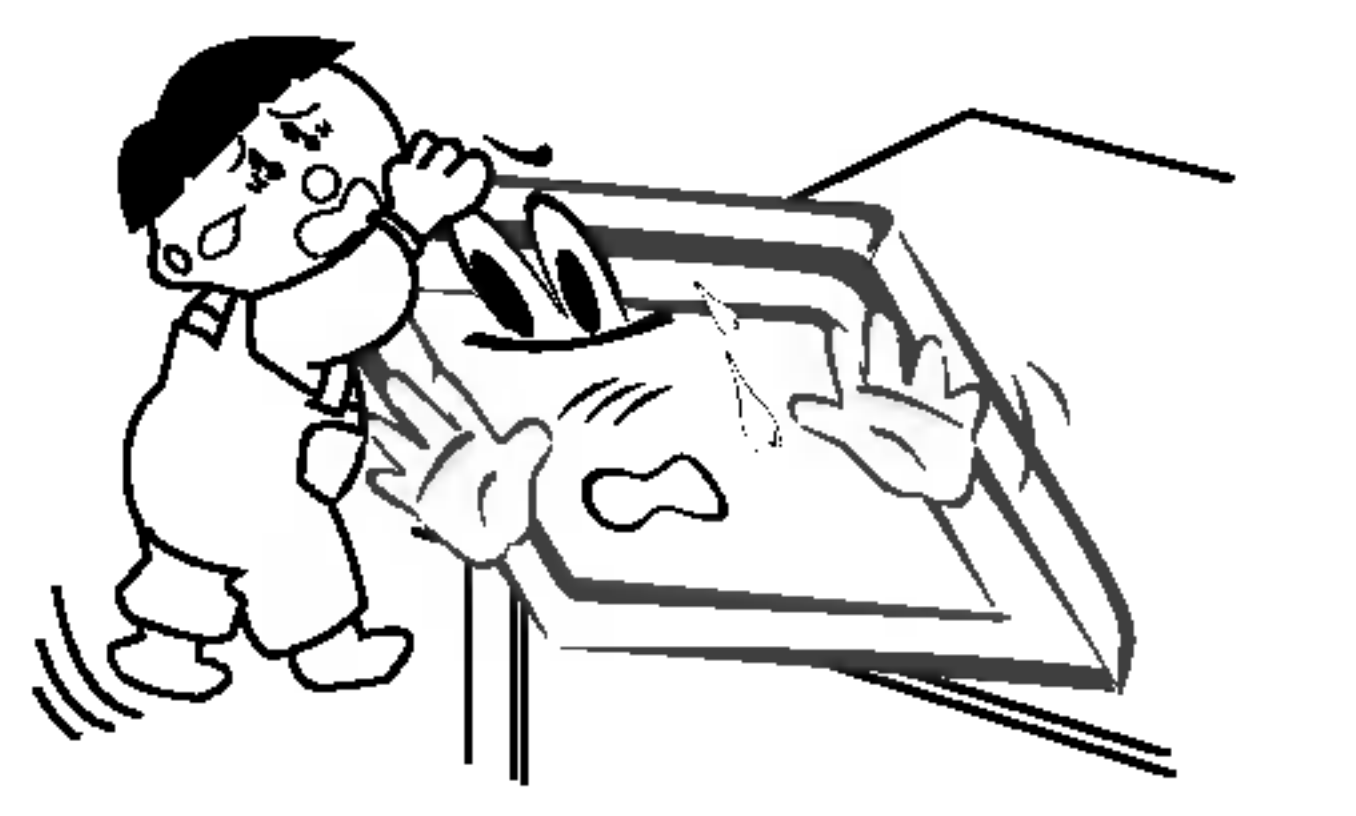

Może to być przyczyną upadku monitora, powodując w ten sposób poważne zranienie dzieci lub dorosłych albo poważne uszkodzenie sprzętu.

Nie umieszczać anteny zewnętrznej blisko linii energetycznych ani innych elektrycznych obwodów zasilających.

Pomiędzy anteną zewnętrzną, a liniami energetycznymi należy zachować wystarczającą odległość, aby w przypadku upadku anteny nie dotkneła ona obwodu elektrycznego. - Może to spowodować pożar lub być przyczyną porażenia elektrycznego.

Upewnić się, że przewód zasilający nie dotyka gorących przedmiotow, jak np. grzejnik.

- Może to spowodować pożar.

Nie podłączać do zasilania, gdy przewód lub wtyczka są uszkodzone albo części gniazdka elektrycznego są obluzowane.

- Może to spowodować pożar lub być przyczyną porażenia elektrycznego.

#### Zużyte baterie należy wyrzucić tak, aby zabezpieczyć je przed dziećmi.

**zea aziecmi.**<br>W przypadku połknięcia baterii przez dziecko, należy natychmiast udać się do lekarza.

#### Podczas przenoszenia monitora wraz z dołączonymi

głośnikami, nie chwytać za głośniki.

- Może to spowodować pożar lub być przyczyną porażenia elektrycznego.

Może to być przyczyną upadku monitora, powodując w ten sposób poważne zranienie dzieci lub dorosłych albo poważne uszkodzenie sprzętu.

Przed przystąpieniem do czyszczenia należy odłączyć sprzęt od gniazdka sieciowego. Nie stosować środków do czyszczenia w płynie ani w aerozolu.

Może to spowodować uszkodzenie wyświetlacza lub być przyczyną porażenia elektrycznego.

W celu wyczyszczenia wnętrza monitora należy raz na rok zgłaszać się do serwisu.

- Nagromadzony kurz może spowodować uszkodzenie.

Odległość pomiędzy ekranem a naszymi oczami powinna być ok. 5-7 razy większa od przekątnej ekranu wyświetlacza.

**:za.**<br>W innym przypadku następuje męczenie się oczu.

Gdy przez dłuższy czas monitora nie jest używany, należy odłączyć go od gniazdka sieciowego.

Nagromadzony kurz może spowodować pożar lub być przyczyną porażenia elektrycznego z powodu upływności prądu.

Nieprzestrzeganie tych instrukcji może spowodować lekkie zranienie lub uszkodzenie wyrobu. Należy uważać na niebezpieczeństwo, które może wystąpić w pewnych warunkach.

# UWAGI

Nigdy nie wolno dotykać wtyczki elektrycznej mokrymi rekoma.

UWAGI

Po przeczytaniu tej instrukcji należy j<sub>ą</sub> przechowywać w miejscu zawsze łatwo dostępnym dla użytkownika.

Spis tre∂ci

# Spis treści

# Ostrzeżenia dotyczące bezpieczeństwa

InstrukcjebezpieczeOstwa..................2~3

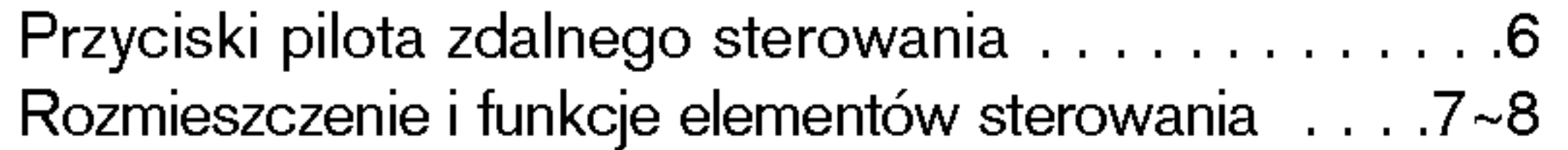

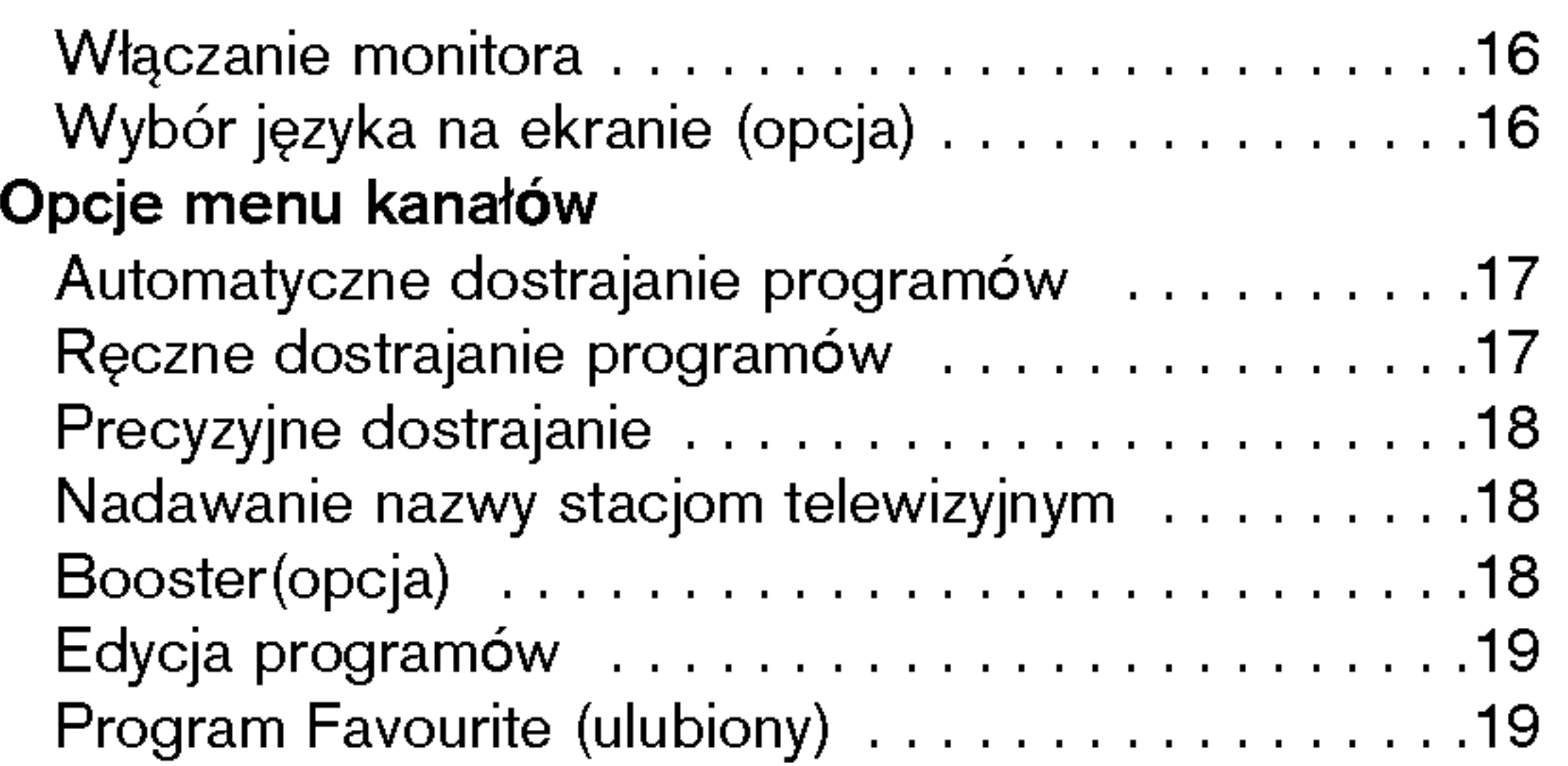

## Instalacja

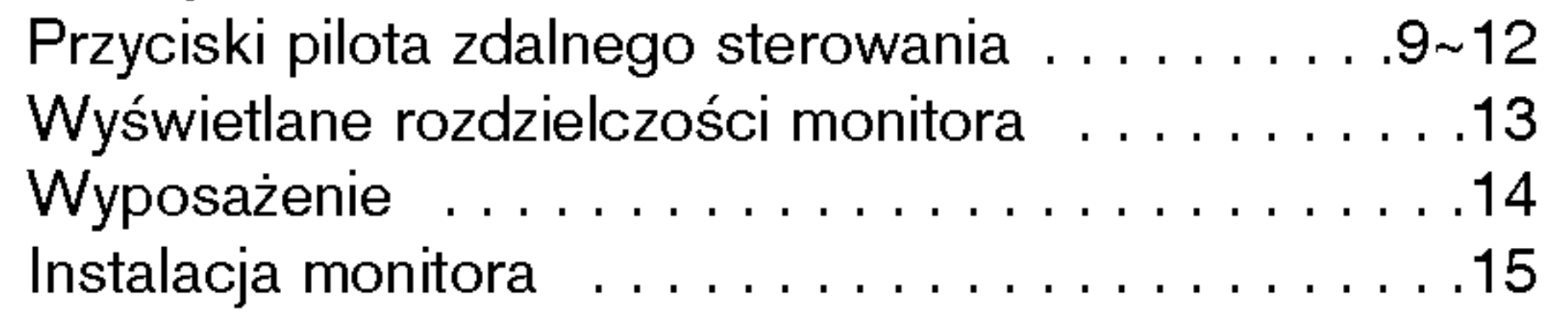

# **Działanie**

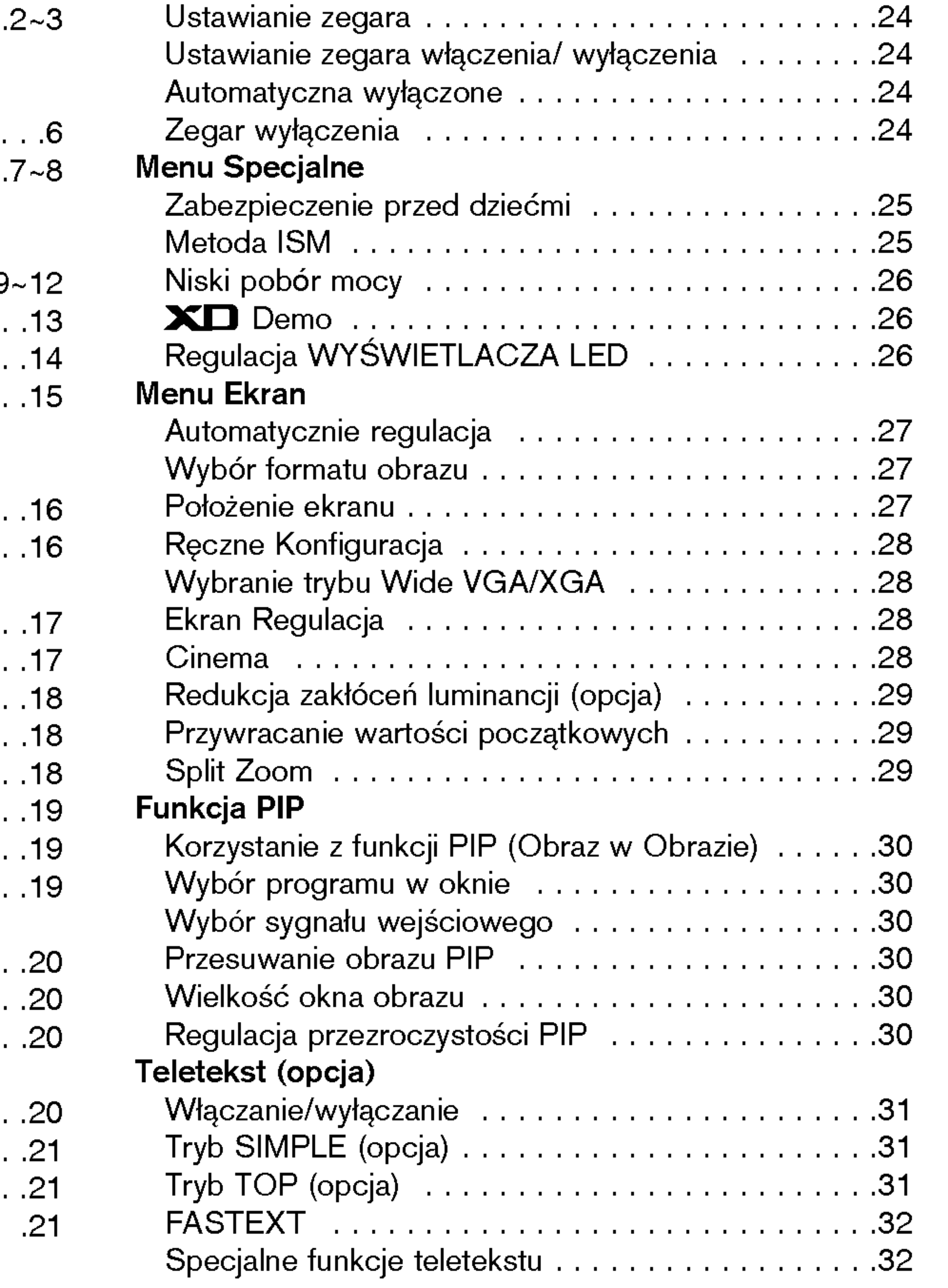

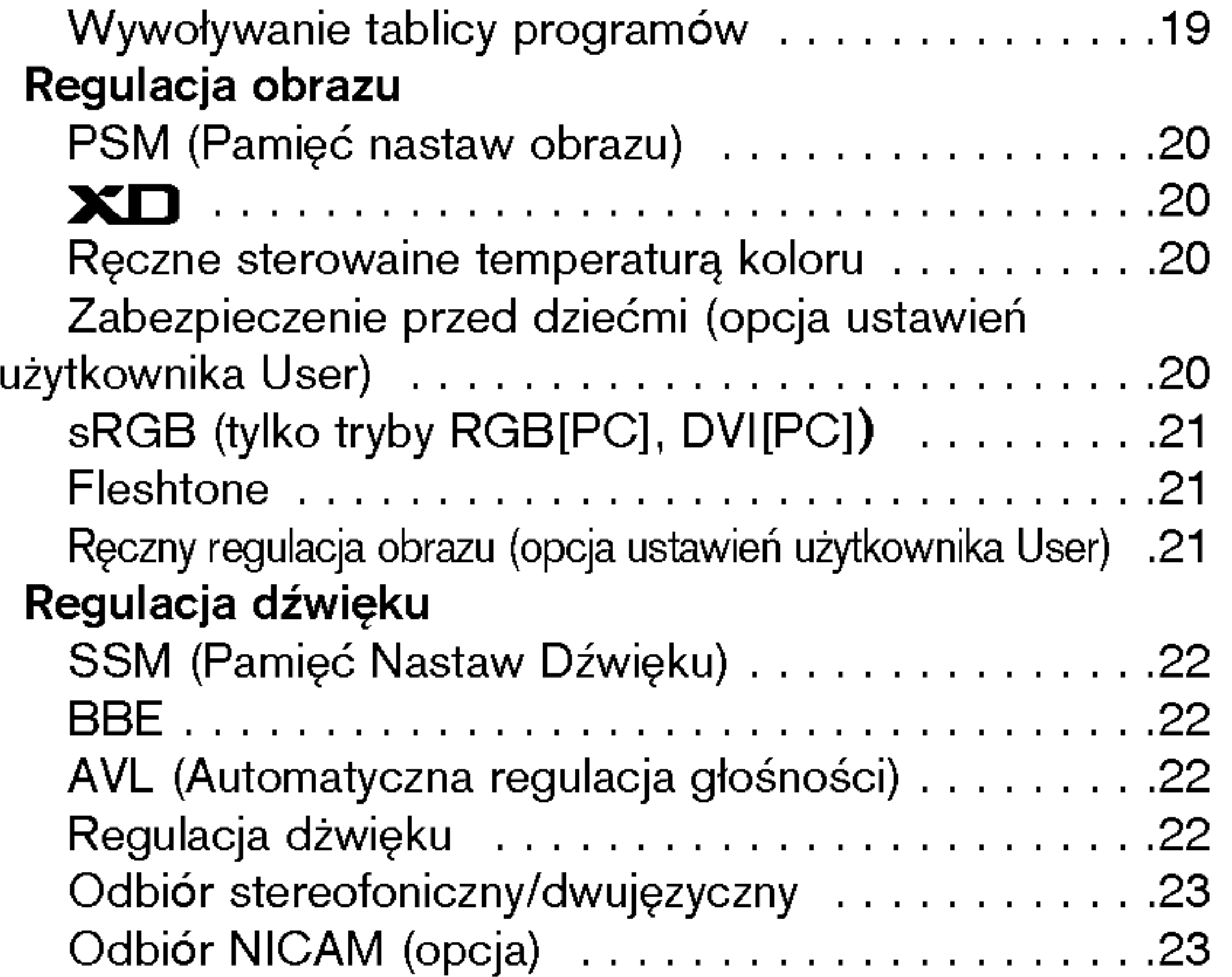

## Różne

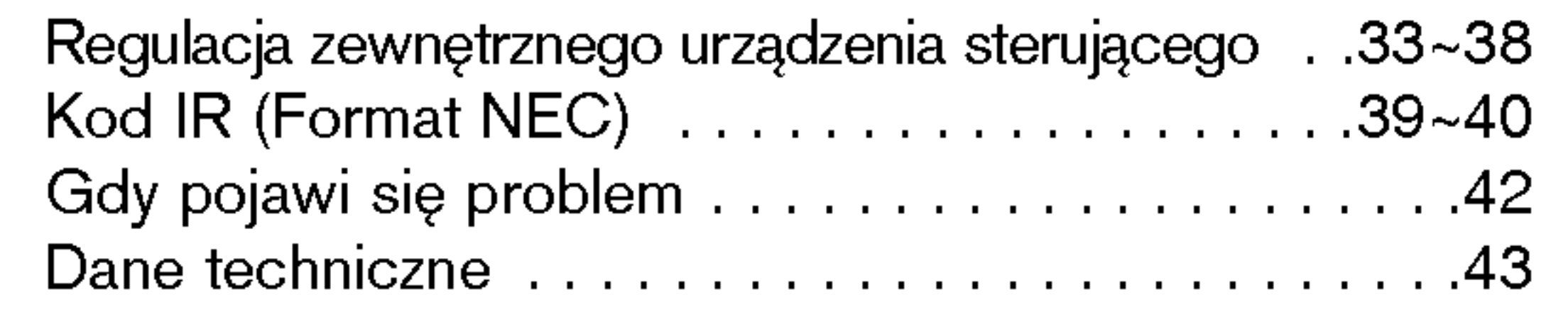

Opcje menu zegara

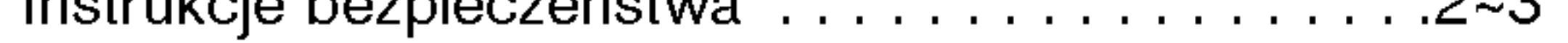

# Wstęp

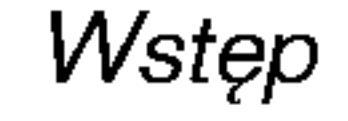

# Wstep

Co to jest wy∂wietlacz plazmowy

Jeżeli do gazu zamkniętego w szklanych panelach doprowadzi się napięcie, wyemitowane zostanie promieniowanie ultrafioletowe, które pobudza substancję fluoroscencyjną. To powoduje emisję światła. Wyświetlacz plazmowy jest kolejną generacją płaskich wyświetlaczy wykorzystujących to zjawisko.

160 $^{\circ}$  - szeroki kąt widzenia

Wyświetlacz plazmowy zapewnia kąt widzenia ponad 160°, zatem obraz moźna oglądać bez zakłóceń z dowolnego kierunku.

Wyświetlacz plazmowy można podłączyć do komputera – może być zatem używany jako ekran do konferencji, gier, internetu, itp.

Wyjaśnienia dotyczące kolorowych punktów, które mogą się pojawić na ekranie

Panel wyświetlacza plazmowego (PDP), który znajduje się w niniejszym urządzeniu składa się z 0,9 do 2,2 miliona komórek i może się zdarzyć, że w procesie produkcji w kilku z nich wystąpią wady. Tych kilka kolorowych punktów widocznych na ekranie jest akceptowane (również w porozumieniu z innymi producentami paneli PDP) i nie oznacza to, że panel plazmowy jest wadliwy. Mamy nadzieję, że zrozumieją Państwo, iż wyrób spełniający taką normę jest uważany jako akceptowalny. Oznacza to, że nie może on być wymieniony ani zwrócony. Obiecujemy, że zrobimy co w naszej mocy, aby rozwijać tę technologię w celu zminimalizowania wad komórek.

#### £atwainstalacja

Wyświetlacz plazmowy jest dużo lźejszy i mniejszy niź inne wyroby takiej samej klasy. Dzięki temu wyświetlacz plazmowy może zostać zainstalowany w dowolnym miejscu.

#### Duźy ekran

Ekran wyświetlacza plazmowego jest wielkości 42" (50" lub 60"), dostarcza więc takich doznań, jakbyśmy byli w kinie.

#### Multimedialny wy∂wietlacz plazmowy

# UWAGA

Jest to urządzenie klasy B. W środowisku domowym produkt ten może powodować zakłócenia radiowe, a| w przypadku ich wystąpienia użytkownik może być zobowiązany do zastosowania odpowiednich środków.

UWAGA W CELU ZMNIEJSZENIA NIEBEZPIECZEŃSTWA POWSTANIA POŻARU NIE WOLNO WYSTAWIAĆ NINIEJSZEGO WYROBU NA DESZCZ LUB DZIA£ANIEWILGOCI.

# Przyciski pilota zdalnego sterowania

# 6 PLASMA TV

- .<br>Podczas korzystania z pilota zdalnego sterowania należy celować w czujnik zdalnego sterowania na monitorze.
- zależnie od tej funkcji monitora, przy określonej jasności mogą występować nieprawidłowości w nieprzerwanym działaniu zdalnego sterowania.

- ? Otworzyć pokrywę zasobnika baterii od spodu pilota i włożyd baterie zwracając uwagę na prawidłową polaryzację.
- Stosować dwie baterie alkaliczne typu AA. Nie mieszać baterii używanych z nowymi.

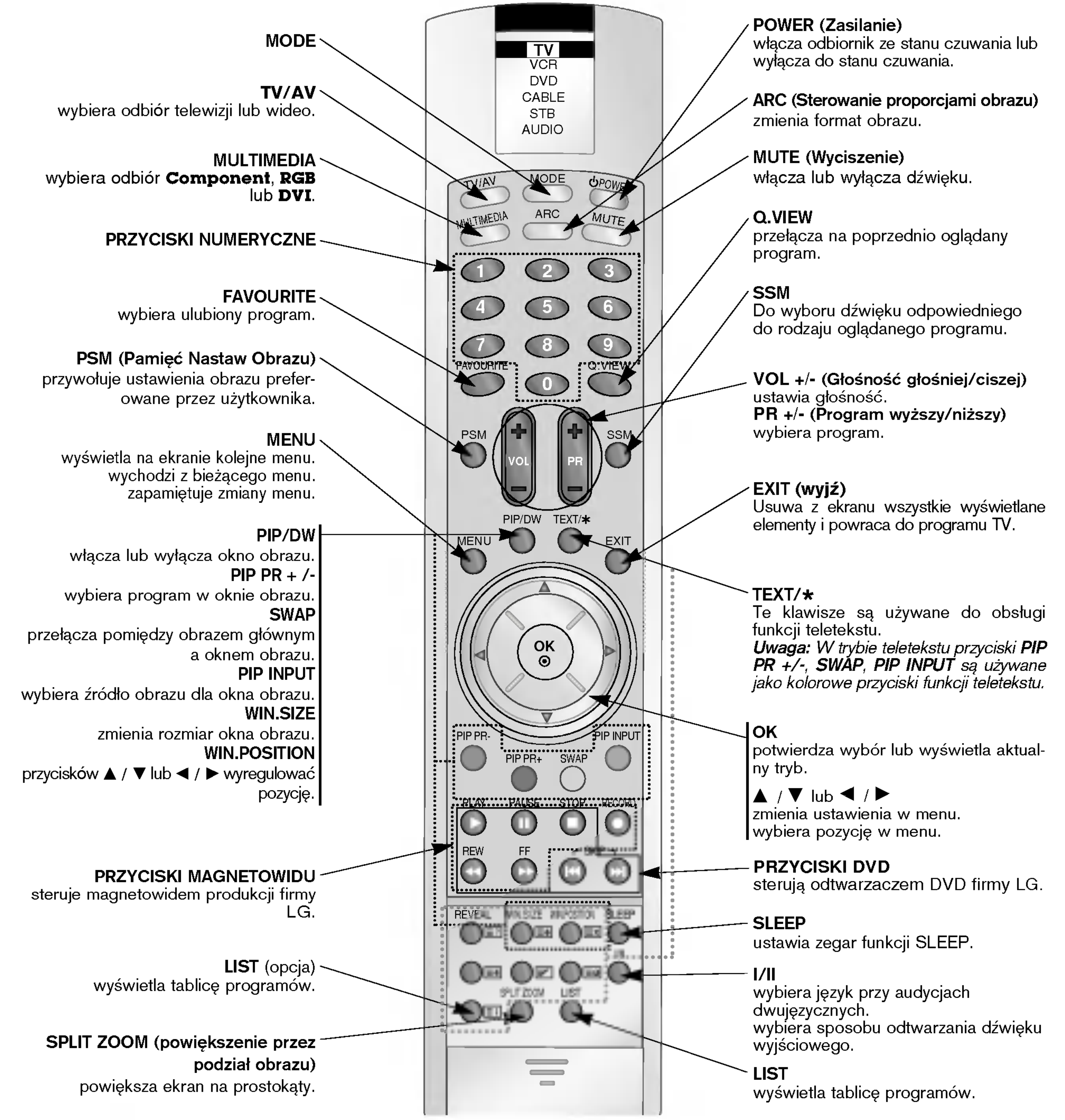

### Wkładanie baterii

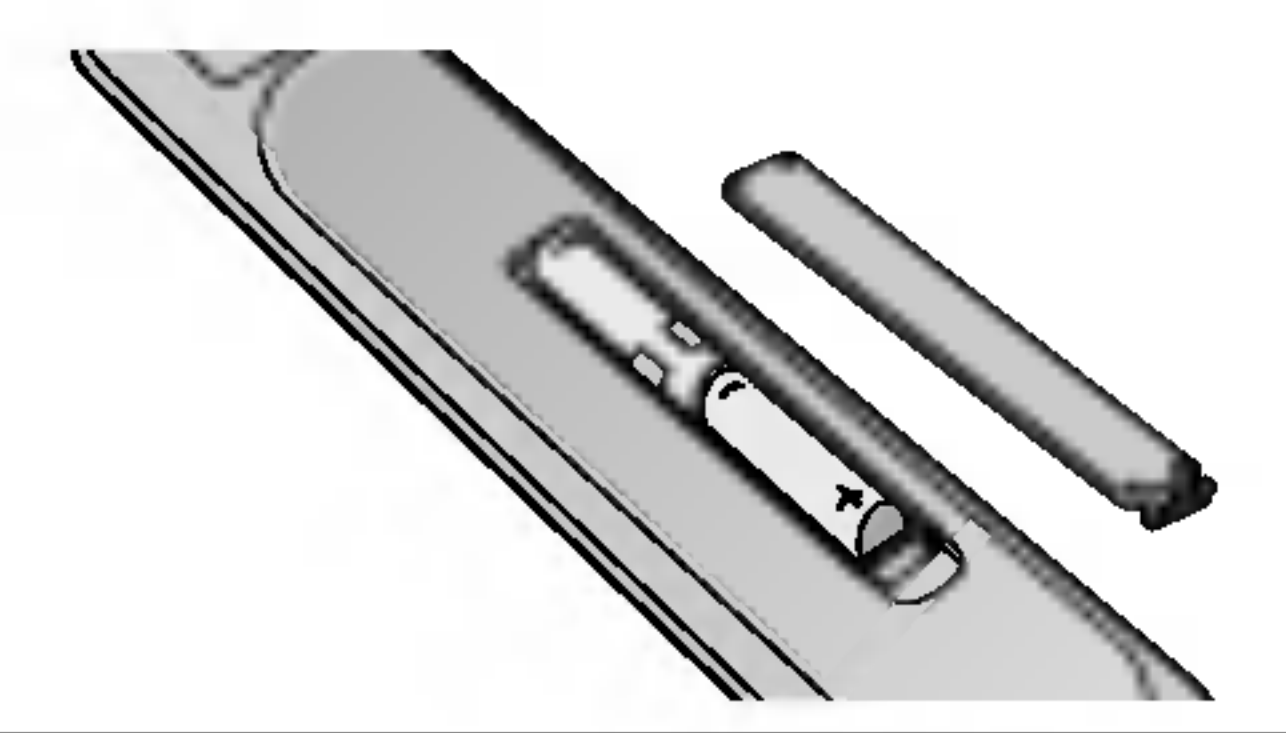

POLISH

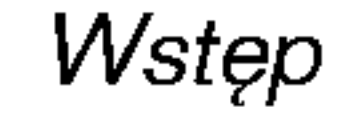

# Rozmieszczenie i funkcje elementów sterowania

< Panel czołowy >

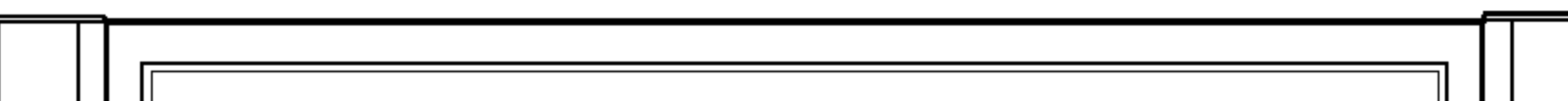

wybiera program lub pozycję w menu. włącza odbiornik ze stanu czuwania. F / G (G≥o∂no∂E g≥o∂niej/ciszej) ustawia głośność. zmienia ustawienia w menu.

#### INSTRUKCJA OBSŁUGI 7

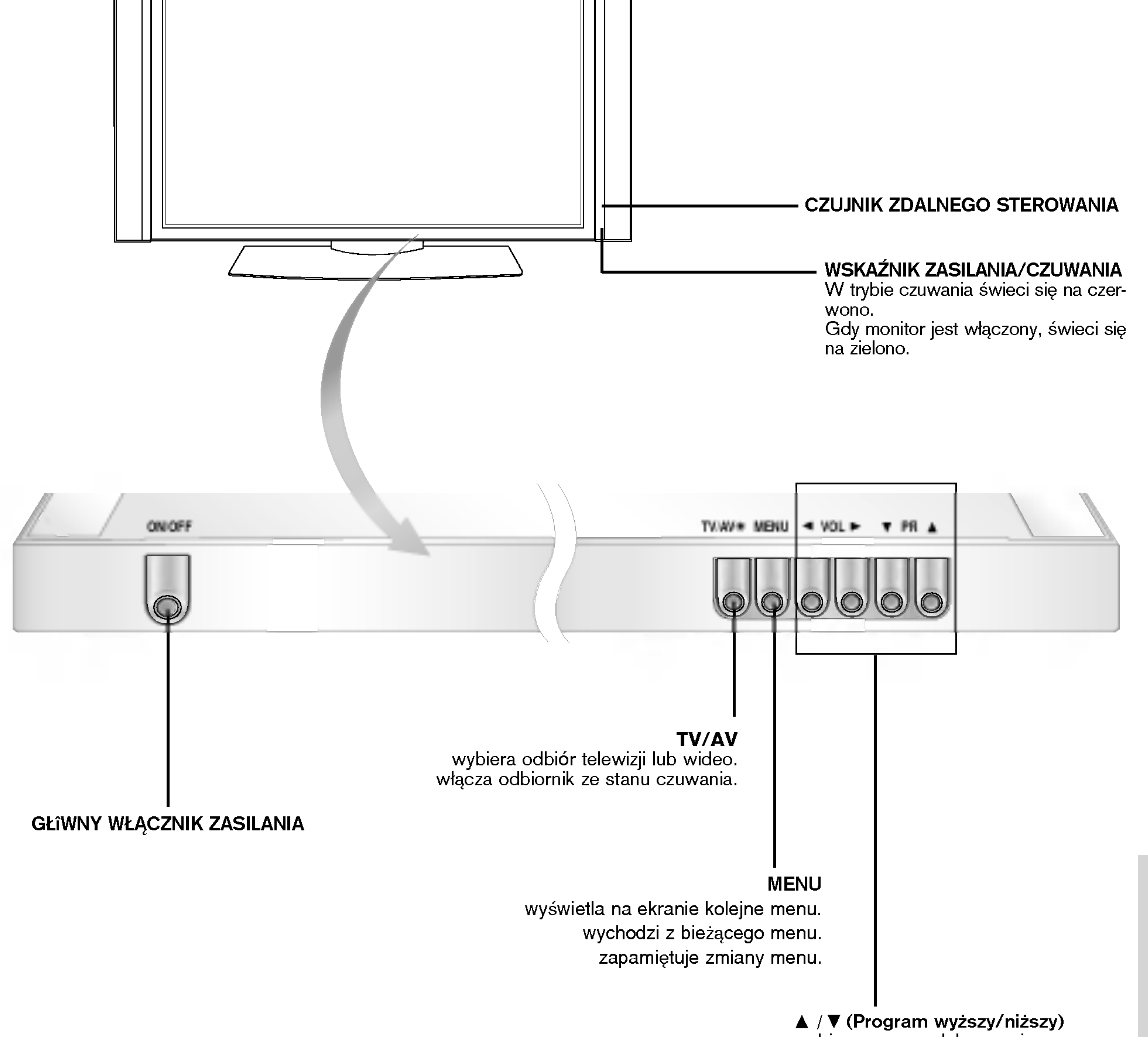

# Rozmieszczenie i funkcje elementów sterowania

- Rysunek pokazany poniżej jest uproszczonym obrazem panelu czołowego.

- Może się on nieco różnić od wyglądu Państwa odbiornika.

- 1. Pilot zdalnego sterowania
- 2. GNIAZDO WEJŚCIOWE RS-232C (sterowanie/obsługa) Podłączyć do gniazda RS-232C komputera PC.

# 3. WEJŚCIE DVI / WEJŚCIE AUDIO / WEJŚCIE RGB

# 8 PLASMA TV

8. GNIAZDO WEJŚCIOWE AUDIO/WIDEO (AV 5) GNIAZDO WEJŚCIOWE S-VIDEO/ AUDIO (S-VIDEO)

Do tego gniazda należy podłączyć gniazdo wyjściowe monitora KOMPUTERA PC.

# < Panel tylny >

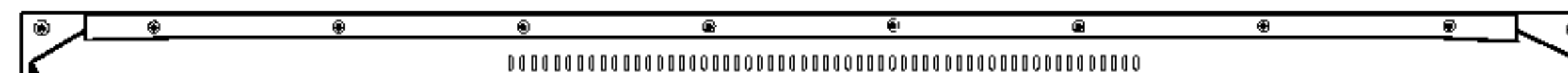

Uwaga: Jeśli chcemy korzystać z audio RGB/DVI, stanowczo zalecamy użycie przewodu, który posiada rdzeń lub rdzenia EMI Fillter wraz z oddzielnym przewodem.

### 4. COMPONENT WEJŚCIE

Przewody wideo DVD podłączyć do gniazd Y, PB, PR COM-PONENT INPUT <sup>a</sup> przewody audio do gniazd audio AUDIO INPUT.

do gniazda S-VIDEO należy podłączyć wyjście wideo magnetowidu S-VIDEO.

a wyjście audio magnetowidu S-VIDEO należy podłączyć do gniazd audio, tak jak AV4.

Gniazdo Euro scart magnetowidu połączyć z gniazdem Euro scart 1, 2 lub 3 odbiornika.

Uwaga: W przypadku użycia przewodu Euroscart, należy zastosować przewód Euroscart pojedynczo ekranowany.

### 7. GNIAZDO WEJŚCIOWE ZASILANIA

Monitor ten pracuje zasilany prądem przemiennym o napięciu podanym na wewnętrznej stronie tylnej okładki niniejszej instrukcji obsługi. Nigdy nie podłączać do monitora źródła prądu stałego.

# GNIAZDO WEJŚCIOWE AUDIO/WIDEO (AV 4)

do tych gniazd należy podłączyć wyjścia audio/wideo urządzeń zewnętrznych.

# GNIAZDO WEJŚCIOWE S-VIDEO/ AUDIO (S-VIDEO)

#### 5. Gniazdo antenowe

#### 6. Gniazda Euro scart

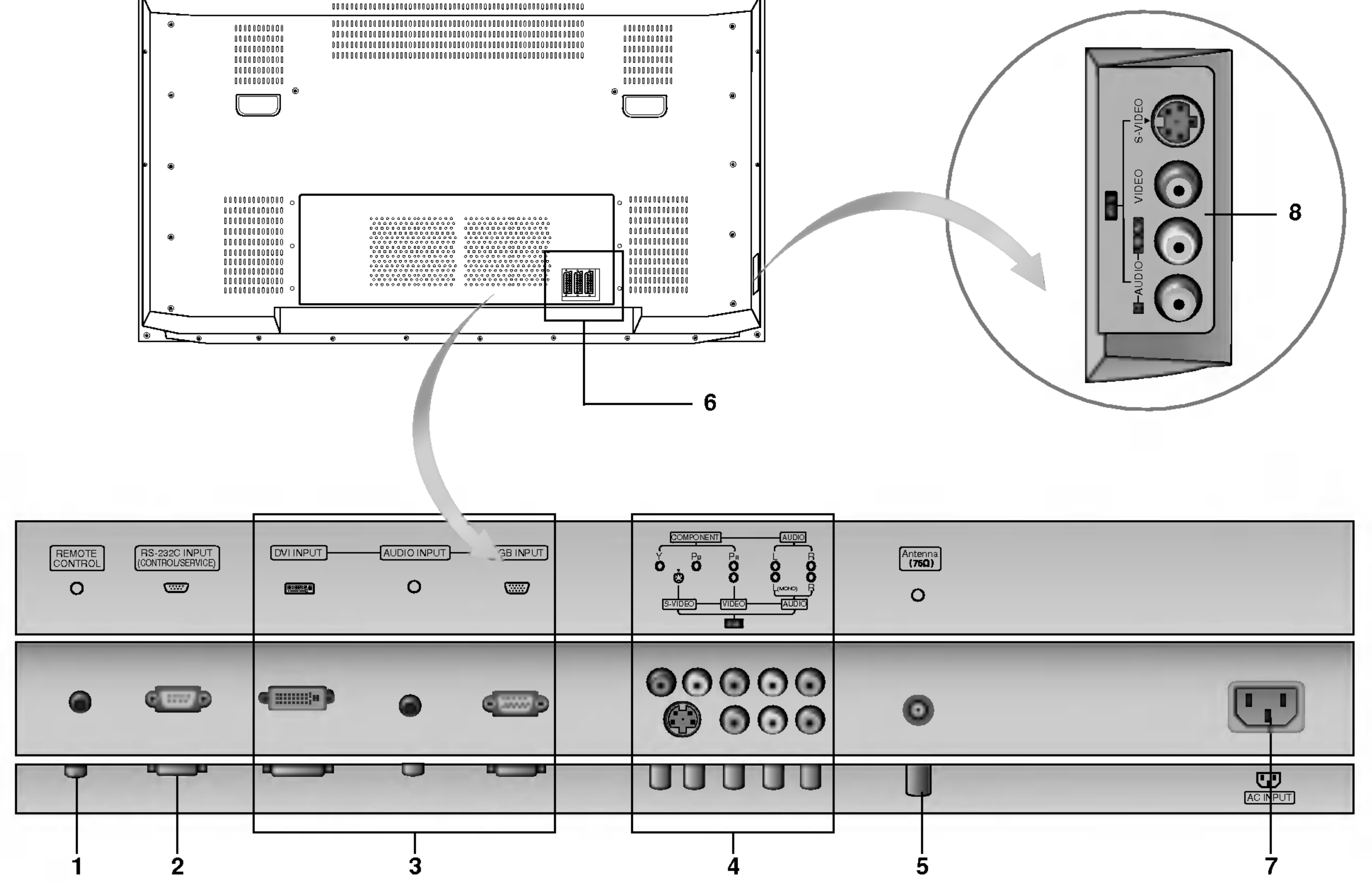

# Ustawienia parametrów obrazu z zewnętrznego sprzętu

Podłączenie anteny

- Należy uważać, aby przy podłączaniu do gniazda antenowego brązowy przew<mark>ó</mark>d nie był zagięty

![](_page_8_Picture_5.jpeg)

#### Podłączenie magnetowidu

. Przy podłączaniu monitora plazmowego do sprzętu zewnętrznego należy zwracać uwagę na dopasowanie kolorów wtyczek i gniazd (wideo - żółty, audio lewy (L) - biały, audio prawy (R) - czerwony). - Jeżeli posiadamy magnetowid monofoniczny, przewód audio magnetowidu należy podłączyć do gniazda AUDIO(L/MONO) monitora. Gdy do wej∂cia S-VIDEO pod≥±czymy magnetowid S-VIDEO, to w porownaniu do zwyk≥ego magnetowidu pod≥±czonego do wej∂cia wideo jakość obrazu jest lepsza. Lub, podłączyć gniazdo Euroscart magnetowidu do gniazda Euroscart odbiornika. - Należy unikać pozostawiania na ekranie przez dłuższy czas nieruchomego obrazu. Normalny zatrzymany obraz z magnetowidu, symbol formatu obrazu 4:3 lub kanału telewizyjnego CH może pozostać widoczny na stałe. (p. str. 25) .comata osraza monas nanara teremzynogo om mozo pozootao matoszny na otaler (proar zo)<br>Aby uniknąć zakłócania obrazu, magnetowid należy umieścić w odległości co najmniej 50 cm od monitora.

#### Oglądanie programów telewizyjnych

- Włączyć wyświetlacz plazmowy i wybrać program.

#### Oglądanie nagrań

- 1. Nacisnąć przycisk TV/AV na pilocie zdalnego sterowania i wybrać **AV1, AV2, AV3, AV4** lub **AV5.**
- Gdy zarówno gniazda S-VIDEO i VIDEO są podłączone do magnetowidu S-VHS, odbierany będzie jedynie sygnał S-VIDEO.
- 2. Włożyć kasetę wideo do magnetowidu i nacisnąć przycisk PLAY magnetowidu. (Patrz instrukcja obsługi magnetowidu.)

![](_page_8_Picture_14.jpeg)

![](_page_8_Picture_4.jpeg)

< Tylny panel TV >

![](_page_8_Picture_17.jpeg)

# Ustawienia parametrów obrazu z zewnętrznego sprzętu

# Podłączenie telewizji kablowej

- Telewizję kablową można oglądać po zamówieniu usługi u lokalnego operatora telewizji kablowej i zainstalowaniu konwertera. Lub, pod≥±czyE gniazdo Euroscart magnetowidu do gniazda Euroscart odbiornika.

![](_page_9_Figure_4.jpeg)

- Przy podłączaniu monitora do sprzętu zewnętrznego należy zwracać uwagę na dopasowanie kolorów wtyczek i gniazd. Lub, pod≥±czyE gniazdo Euroscart magnetowidu do gniazda Euroscart odbiornika.

#### Jak korzystać

1. Nacisnąć przycisk TV/AV na pilocie zdalnego sterowania i wybrać **AV1, AV2, AV3, AV4 lub AV5.** 2. Obsługiwać zewnętrzny sprzęt wideo.

Jak korzystać < Tylny panel TV >

> 1. Nacisnąć przycisk TV/AV na pilocie zdalnego sterowania i wybrać **AV1, AV2, AV3, AV4** lub **AV5**. 2. Przy pomocy pilota zdalnego sterowania odbiornika telewizji kablowej wybrać żądany program.

![](_page_9_Figure_12.jpeg)

< Odbiornik telewizji kablowej >

### Podłączenie zewnętrznego źródła wideo

#### < Tylny panel TV >

![](_page_9_Picture_14.jpeg)

(Zestaw do gier wideo)

POLISH

## Podłączenie DVD

#### Ak podłączyć

.<br>Przewody wideo DVD podłączyć do gniazd Y, PB, PR COMPONENT INPUT <sup>a</sup> przewody audio do gniazd audio AUDIO INPUT.

#### Jak korzystać

1. Należy tego dokonać po włączeniu odtwarzacza DVD. 2. Nacisnąć przycisk TV/AV lub MULTIMEDIA na pilocie

![](_page_10_Picture_6.jpeg)

- zdalnego sterowania i wybrać **Component**.
	- Gniazda wejściowe sygnałów składowych Lepszą jakość obrazu można uzyskać podłączając −∽pozą jakośo obraza można azyciac podrączając<br>odtwarzacz DVD do gniazd wejściowych sygnałóv składowych, jak pokazano poniżej.

![](_page_10_Picture_343.jpeg)

![](_page_10_Picture_344.jpeg)

# Ustawienia parametrów obrazu z zewnętrznego sprzętu

# Podłączenie komputera PC

- .<br>Podłączając monitor do komputera PC otrzymamy jaskrawy obraz i dźwięk
- Aby uniknać wypalenia obrazu na ekranie monitora, nie należy utrzymywać nieruchomego obrazu przez długi czas.
- wy aniknae mypalenia ebraza na ekranie monitora, nie należy aliżymynae moraenomege ebraza przez alagi ezaer<br>Sygnał do portu RGB INPUT(PC INPUT) lub DVI INPUT (DIGITAL RGB INPUT) monitora podłączyć dopiero po zmianie rozdz komputera.
- komputera.<br>W trybie PC zależnie od rozdzielczości, pionowego wzoru, kontrastu lub jaskrawości mogą pojawiać się zakłócenia Jeśli występują zakłócenia, należy zmienić tryb PC na inną rozdzielczość, zmienić częstotliwość odświeżania lub regulować jaskrawość albo kontrast dopóki obraz nie będzie wyraźny.
	- Jeśli nie można zmienić częstotliwości odświeżania karty graficznej komputera PC, należy wymienić kartę graficzną lub skonsultować

się z wytwórcą karty graficznej komputera.

- Jeśli rozdzielczość komputera PC jest wyższa niż UXGA, na monitorze nie będzie żadnego obrazu.
- ysen rezezioiezoec kompatora r O ject myzeza mz extent; na monitorze mo będzie zadnego ebrazu.<br>Kabel sygnałowy z portu wyjściowego na monitor komputera PC podłączyć do gniazda wejściowego RGB INPUT monitora lub kabel sygnałowy z portu wyjściowego DVI komputera PC podłączyć do gniazda wyjściowego DVI INPUT monitora.
- bygnalowy z porta wyjesiowego D++ kompatora i O podlączyo do gmażda wyjesiowego D++ in w O+ monitora.<br>Przewód audio z komputera PC należy podłączyć do gniazd audio monitora. (Przewody audio nie znajdują się w zestawie mon
- Przewod audio z komputera PC nalezy podłączyc do gniazd audio monitora. (Przewody audio nie znajdują się<br>W przypadku korzystania z karty dźwiękowej, należy odpowiednio wyregulować dźwięk z komputera PC.
- … przypadna norzystama z narty dzmęnomej, mależy sapomisamo myrsgaromas dzmęn z nomputera r si<br>Monitor ten obsługuje funkcję Plug and Play VESA. Monitor przekazuje dane EDID do systemu komputera PC korzystając z protokoł DDC. Komputer automatycznie dostosowuje się do współpracy z tym monitorem.
- Protoko≥DDC jest ustawiony dla trybow RGB (RGB analogowy), DVI (DVI, RGB cyfrowy).
- Jeśli to konieczne, wyregulować funkcjonalnie ustawienia monitora dla funkcji Plug and Play.
- yeor to nomeczne, nyregalowao ramojonaline aotamonia momtera ala ramojn ragrana i lay.<br>Jeżeli karta graficzna komputera PC nie ma jednocześnie wyjścia RGB analogowego i cyfrowego, do komputera PC należy podłączy wej∂cie monitora RGB INPUT lub DVI INPUT.

Jeżeli karta graficzna komputera PC ma zarówno wyjście RGB analogowe, jak i cyfrowe, należy ustawić monitor na RGB lub DVI; (inny tryb jest automatycznie ustawiany przez monitor na Plug and Play.)

<sub>umy</sub> uys jeot aatomatyczne aetamany przez monter na rhag ana rhayr,<br>Jeśli używany jest przewód DVI-I, to zależnie od rodzaju karty wideo tryb DOS może nie działać

#### $\leq$  Tylny panel TV  $>$

1. Włączyć komputer i monitor. Następnie nacisnąć przycisk na monitorze lub POWER na pilocie zdalnego sterowania. 2. Nacisnąć przycisk TV/AV lub MULTIMEDIA na pilocie zdalnego sterowania i wybrać RGB lub DVI. 3. Ustawić rozdzielczość komputera PC poniżej SXGA (1280 x 1024, 60Hz). (p. str. 13)

![](_page_11_Figure_20.jpeg)

#### Jak korzystać

POLISH

# Wyświetlane rozdzielczości monitora

Tryb RGB / DVI

![](_page_12_Picture_695.jpeg)

![](_page_12_Picture_696.jpeg)

# Tryb RGB / DVI

Serii RZ-42PY10X/11X

Serii RZ-50/60PY10/11

![](_page_12_Picture_697.jpeg)

![](_page_12_Picture_698.jpeg)

Instalacja

# Wyposażenie

![](_page_13_Figure_2.jpeg)

![](_page_13_Picture_3.jpeg)

Instrukcja obsługi

Baterie alkaliczne

- Wyposażenie dodatkowe może zostać zmienione lub zmodyfikowane w celu poprawy jakości bez uprzedniego powiadomienia. Również może zostać dodane nowe wyposażenie dodatkowe.
- W celu nabycia tego wyposażenia należy się skontaktować z punktem sprzedaży.

![](_page_13_Picture_7.jpeg)

Pilot zdalnego sterowania

2-śruby wsporników TV (opcja) (lub Serii RZ-50PY10: 4-∂ruby wsporników TV) (lub Serii RZ-60PY10/11: 6-∂ruby wspornikow TV)

![](_page_13_Figure_21.jpeg)

![](_page_13_Figure_23.jpeg)

![](_page_13_Figure_9.jpeg)

### Połączenie telewizora ze ścianą zabezpieczające przed wywróceniem

- Zabezpieczyć zestaw mocując go do ściany za pomocą śrub oczkowych/ stelaży do montażu na ścianie.

![](_page_13_Picture_12.jpeg)

Jeśli zestaw będzie montowany na biurku, należy włożyć 2 śruby oczkowe w górne otwory, jak pokazano na rysunku, i mocno je dokręcić. (lub Przymocuj uchwyty do telewizora jak pokazano na rysunku. W górne otwory wspornika włożyć śruby i pewnie dokręcić.) Za pomocą śrub\* (nie znajdują się na wyposażeniu) przymocować do ściany stelaż do montażu na ∂cianie, jak pokazano na rysunku. Dopasować wysokość śrub oczkowych i stelaży do montażu na ścianie. Upewnić się, że śruby oczkowe i stelaże są pewnie przymocowane.

![](_page_13_Picture_14.jpeg)

![](_page_13_Figure_19.jpeg)

![](_page_13_Figure_20.jpeg)

![](_page_13_Picture_25.jpeg)

? Przymocować zestaw TV do ściany za pomocą mocnego sznura lub linki (nie dostarczone z wyrobem), jak pokazano.

# Wyposażenie dodatkowe

![](_page_14_Picture_22.jpeg)

# Instalacja monitora

• Monitor może być instalowany na różne sposoby: na ścianie, na biurku, itd.

# Instalacja podstawy do montażu na biurku

- Monitor może być instalowany na biurku, jak pokazuje rysunek powyżej. (Dalsze wskazówki znajdują się w "Instrukcji instalacji i obsługi podstawy do montażu na biurku ")
- Głośniki i stojaki głośników pokazane są jako przykład jest to wyposażenie opcjonalne.

![](_page_14_Figure_6.jpeg)

a. Minimalne dopuszczalne odległości przy montażu na ∂cianie dla zapewnienia prawid≥owej wentylacji.

- RING SPACER zainstalować na odbiorniku przy użyciu śrub, jak pokazano na rysunku. (Tylko modele serii RZ-60PY10/11)
- 1. Przed przyłączeniem do wspornika do montażu na ścianie, RING SPACER włożyć w otwory na śruby.
- 2. Podczas przyłączania do odbiornika wspornika do montażu na ścianie, zamocować go przy użyciu śrub (dostarczonych wraz <sup>z</sup> wyrobem), jak pokazano na rysunku.

![](_page_14_Figure_17.jpeg)

#### Instalacja na ∂cianie

#### Instalacja na biurku

b. Minimalne dopuszczalne odległości przy montażu na biurku dla zapewnienia prawidłowej wentylacji.

![](_page_14_Figure_9.jpeg)

### Montaż na ścianie : Instalacja w poziomie

- .<br>● Monitor może zostać zainstalowany na ścianie, jak pokazuje rysunek powyżej. (Dalsze wskaz<mark>ó</mark>wki znajdują się w " Instrukcji instalacji i obsługi stelaża do montażu na ścianie")
- Głośniki pokazane są przykładowo -- jest to wyposażenie opcjonalne.

![](_page_14_Figure_13.jpeg)

![](_page_14_Figure_14.jpeg)

Działanie

# Włączanie monitora

.<br>Jeśli używamy pilota zdalnego sterowania, należy go wycelować w czujnik w monitorze.

Włączanie monitora po instalacji

1. Prawidłowo podłączyć przewód zasilający.

2. Nacisnąć przycisk  $\overline{O}$  ON/OFF na monitorze. W tym momencie monitor włączy się do trybu czuwania. Aby włączyć monitor, należy nacisnąć przycisk TV/AV lub PR ▲ / ▼ na monitorze lub przycisk POWER, TV/AV, MULTIMEDIA lub PR +/-

16 PLASMA TV

- 1. Gdy monitor został wyłączony przyciskiem ① ON/OFF na monitorze
- ? Aby włączyć monitor, należy nacisnąć przycisk **①ON/OFF** na monitorze.
- 2. Gdy monitor został wyłączony pilotem zdalnego sterowania oraz przyciskiem ①ON/OFF na monitorze.
- ? Aby włączyć monitor, należy nacisnąć przycisk **① ON/OFF** na monitorze, a następnie przycisk **TV/AV** lub **PR ▲** / ▼ na monitorze lub przycisk POWER, TV/AV, MULTIMEDIA lub PR +/- na pilocie zdalnego sterowania.

# Wybór języka na ekranie (opcja)

- Jest to funkcja opcjonalna. Menu może być wyświetlane na ekranie w różnych językach. Najpierw należy wybrać język
	- 1. Nacisnąć przycisk MENU, a następnie nacisnąć przycisk  $\blacktriangle$  /  $\blacktriangledown$  aby wybrać menu Specjalne.
	- 2. Nacisnąć przycisk ► a następnie nacisnąć przycisk ▲ / ▼ wybrać Language.
	- 3. Nacisnąć przycisk ► a następnie nacisnąć przycisk ▲ / ▼ wybrać żądany język. Wszystkie napisy na ekranie będą się ukazywać w wybranym języku.
	- 4. Aby powrócić do normalnego obrazu TV należy kilkakrotnie nacisnąć przycisk MENU.

#### na pilocie zdalnego sterowania.

# Włączanie monitora (przewód zasilający jest podłączony)

# Opcje menu kanałów

# Automatyczne dostrajanie programów

--Wszystkie stacje, które są odbierane, mogą być zapamiętywane przy użyciu tej metody. Poleca się, aby stosować tą metodę podczas instalacji wyświetlacza plazmowego.

- 1. Nacisnąć przycisk MENU, a następnie nacisnąć przycisk ▲ / ▼ aby wybrać STATION.
- 2. Nacisnąć przycisk ► a następnie nacisnąć przycisk ▲ / ▼ wybrać Auto programme. 3. Nacisnąć przycisk ► aby wybrać System. Wybrać system telewizyjny przyciskami ◀ / ► ; : SECAM L/L'
- 

### INSTRUKCJA OBS£UGI 17

POLISH

- 6. Za pomocą przycisku ▼ wybrać Channel. Wybrać numer programu, pod którym chcemy zapamiętać znalezioną stację naciskając przyciski < /> ivb przyciski NUMERYCZNE.
- 7. Za pomocą przycisku ▼ wybrać Search. Nacisnąć przycisk ◀ / ▶ aby zacząć przeszukiwanie. Po znalezieniu stacji przeszukiwanie zostaje zatrzymane.
- 8. Nacisnąć przycisk OK aby zapamiętać wybrany numer.
- 9. Aby zapamiętać inne stacje należy powtórzyć kroki 3 do 8.

Uwaga : Dla stacji nadających sygnały VPS, PDC lub dane teletekstu są zapamiętywane ich nazwy. Jeżeli stacji nie możie być nadana żadna nazwa, zostaje jej przyporządkowany numer kanału i zostaje zapamiętana jako  $C$  (V/UHF 01-69) lub S (kablowe 01-47) z odpowiednim numerem.

Aby zatrzymać automatyczne programowanie, należy nacisnąć przycisk MENU. Gdy programowanie automatyczne jest zakończone, na ekranie pojawia się tryb Edycja programu. Aby zmienić zapamiętane programowanie, patrz rozdział Programme edit.

- --Reczne programowanie pozwala dostroić i uporządkować stacje w dowolnej żądanej kolejności. Również można określić pięcioliterową nazwę stacji przyporządkowaną do każdego numeru programu.
	- 1. Nacisnąć przycisk MENU, a następnie nacisnąć przycisk ▲ / ▼ aby wybrać STATION.
	- 2. Nacisnąć przycisk ► a następnie nacisnąć przycisk ▲ / ▼ wybrać Manual programme.
	- 3. Nacisnąć przycisk ▶, aby wybrać Storage. Ustawić numer pierwszego programu do zapamiętania, naciskając przyciski ◀ / ▶ lub przyciski NUMERYCZNE.
	- 4. Nacisnąć przycisk  $\blacktriangledown$  aby wybrać **System**. Wybrać system telewizyjny przyciskami  $\blacktriangleleft$  / $\blacktriangleright$ ; L : SECAM L/L'
		- BG: PAL B/G, SECAM B/G 51. (Europa/ Europa Wsch. /Azja /Nowa Zelandia / Sr. Wschód/ Afryka/ Australia)
		- : PAL I/II (Wlk. Bryt./ Irlandia/ Hong Kong/ RPA)
		- DK: PAL D/K, SECAM D/K (Europa Wsch. /Chiny /Afryka /WNP)
		- **M** : (St. Zjedn. /Korea /Filipiny) (opcja)
	- 5. Za pomocą przycisku ▼ wybrać Band. Przy użyciu przycisku ◀ / ▶ wybrać V/UHF lub Cable zgodnie <sup>z</sup> wymaganiami.

![](_page_16_Picture_7.jpeg)

- BG : PAL B/G, SECAM B/G 51. (Europa/ Europa Wsch. /Azja /Nowa Zelandia / Śr. Wschód/ Afryka/ Australia)
- : PAL I/II (Wlk. Bryt./ Irlandia/ Hong Kong/ RPA)
- DK: PAL D/K, SECAM D/K (Europa Wsch. /Chiny /Afryka /WNP)
- **M** : (St. Zjedn. /Korea /Filipiny) (opcja)
- 4. Za pomocą przycisku ▼ wybrać Storage from. Ustawić numer pierwszego programu do zapamiętania, naciskając przyciski  $\blacktriangleleft$  / $\blacktriangleright$ .
- 5. Nacisnąć przycisk  $\blacktriangledown$  aby wybrać **Start**.
- 6. Nacisnąć przycisk ► aby rozpocząć programowanie automatyczne. Wszystkie dostępne stacje zostaną zapamiętane.

![](_page_16_Picture_1166.jpeg)

### Reczne dostrajanie programów

![](_page_16_Figure_29.jpeg)

Działanie

# Opcje menu kanałów

Program dostrojony precyzyjnie będzie podczas jego wybierania wskazywany żółtym numerem.

18 PLASMA TV

![](_page_17_Picture_885.jpeg)

# Nadawanie nazwy stacjom telewizyjnym

- 1. Powtórzyć kroki 1 i 2 z sekcji 'Ręczne dostrajanie programów'.
- 2. Nacisnąć przycisk ► a następnie nacisnąć przycisk ▲ / ▼ wybrać Name.
- 3. Nacisnąć przycisk > aby wybrać Name.
- 4. Używając przycisku ▲ wybrać literę nazwy. Można używać spację, +, -, cyfr 0 do 9 i znaków alfabetu A do Z.
	- Przyciskiem ▼ można wybierać znaki w odwrotnej kolejności.
- 5. Select the next position by pressing the  $\blacktriangleright$  button and then take your choice of the second character, and so on.
- 6. Nacisnąć przycisk OK.
- 7. Aby powrócić do normalnego obrazu TV należy kilkakrotnie nacisnąć przycisk MENU.

Precyzyjne dostrajanie

- Zwykle precyzyjne dostrajanie jest konieczne tylko wtedy, gdy odbi<mark>ór</mark> programu jest słaby.
	- 1. Powtórzyć kroki 1 i 2 z sekcji 'Ręczne dostrajanie programów'.
	- 2. Nacisnąć przycisk ► a następnie nacisnąć przycisk ▲ / ▼ wybrać Fine.
	- 3. Przy użyciu przycisków </a> />
	dostroić precyzyjnie do najlepszego obrazu i dżwięku.
	- 4. nacisnąć przycisk OK.
	- 5. Aby powrócić do normalnego obrazu TV należy kilkakrotnie nacisnąć przycisk MENU.
	-

### Booster(opcja)

- W niektórych modelach funkcja Booster jest funkcją opcjonalną. Jedynie odbiornik wyposażony w funkcję Booster może ją wykonywać.
	- Funkcję Boosternależy ustawić na On (włączony), jeśli na granicy zasięgu sygnału telewizyjnego odbiór jest słaby.
	- 1. Powtórzyć kroki 1 i 2 z sekcji 'Ręczne dostrajanie programów'.
	- 2. Nacisnąć przycisk ► a następnie nacisnąć przycisk ▲ / ▼ wybrać Booster.
	- 3. Nacisnąc przycisk  $\blacktriangleleft$  /  $\blacktriangleright$ , aby wybrać On lub Off.
	- 4. Nacisnąć przycisk OK.
	- 5. Aby powrócić do normalnego obrazu TV należy kilkakrotnie nacisnąć przycisk MENU.

![](_page_17_Picture_10.jpeg)

![](_page_17_Figure_30.jpeg)

# Edycja programów

- Funkcja ta pozwala skasować lub pominąć zapamiętane programy. R<mark>ó</mark>wnież można przesunąć stacje pod inne numery programów lub skopiować je pod następny numer programu.
	- 1. Nacisnąć przycisk MENU, a następnie nacisnąć przycisk ▲ / ▼ aby wybrać STATION.
	- 2. Nacisnąć przycisk  $\blacktriangleright$  a następnie nacisnąć przycisk  $\blacktriangle$  /  $\nabla$  wybrać **Programme edit**.
	- 3. Nacisnąć przycisk  $\blacktriangleright$  aby wybrać **Programme edit**.

#### Kasowanie programów

1. Wybrać program, który ma być skasowany używając przycisków  $\blacktriangle$  /  $\blacktriangledown$  lub  $\blacktriangle$  /  $\blacktriangleright$ .

### INSTRUKCJA OBS£UGI 19

![](_page_18_Picture_1484.jpeg)

W celu wybrania zapamiętanych ulubionych programów kilkakrotnie naciskaćprzycisk FAVOURITE.

# Wywoływanie tablicy programów

-Można sprawdzić programy zapisane w pamięci wyświetlając tablicę program<mark>ó</mark>w

# Wyświetlanie tablicy programów

Aby wyświetlić menu Programme table nacisnąć przycisk LIST. Na ekranie ukazuje się tablica programów.

![](_page_18_Picture_1485.jpeg)

- Na liście mogą się znajdować programy oznaczone na niebiesko. Są to programy ustawione w trybie edycji programów.
- Niektóre programy pokazane w tablicy programów z numerami kanałów wskazują, że odpowiadającym im stacjom nie przypisano nazwy.

#### Wyb**ór** programów z listy

Używając przycisków  $\blacktriangle$  /  $\blacktriangledown$  i  $\blacktriangle$  /  $\blacktriangleright$  wybrać program. Następnie nacisnąć przycisk **OK**. Wyświetlacz plazmowy przełączy się na program o wybranym numerze.

#### Zmiana strony tablicy programów

Istnieje dziesięć stron tablicy programów, które zawierają 100 programów. Naciskając kilkakrotnie przyciski  $\blacktriangle$  /  $\blacktriangledown$  lub  $\blacktriangle$  /  $\blacktriangleright$  można zmieniać strony tablicy programów.

Aby powrócić do oglądania obrazu TV, nacisnąć przycisk LIST.

![](_page_18_Picture_1486.jpeg)

- Funkcja ta pozwala na bezpo∂rednie wybranie naszych ulubionych program w.

- 1. Nacisnąć przycisk MENU, a następnie nacisnąć przycisk ▲ / ▼ aby wybrać STATION.
- 2. Nacisnąć przycisk ► a następnie nacisnąć przycisk ▲ / ▼ wybrać Favourite programme.
- 3. Nacisnąć przycisk $\blacktriangleright$  aby wybrać **Favourite programme**.
- o. nacionąc przyciowk aby wybrac = = = = ======<br>4. Nacisnąc przycisk ▲ / ▼, aby wybrać -------.
- 5. Przy pomocy przycisków < />< Ivb przycisków NUMERYCZNYCH wybrać żądany program. Numer programu poniżej 10 wprowadza się z cyfrą "0" na początku, np. "05" dla 5.
- 6. W celu zapamiętania innego programu, powtórzyćkroki 4 do 5. Można zapamiętaćdo 8 programów.
- 7. Nacisnąć przycisk **OK**.
- 8. Aby powrócić do normalnego obrazu TV należy kilkakrotnie nacisnąć przycisk MENU.

# Program Favourite (ulubiony)

![](_page_18_Picture_1487.jpeg)

![](_page_18_Picture_1488.jpeg)

- 2. Nacisnąć dwukrotnie przycisk CZERWONY.
	- Wybrany program został skasowany i wszystkie następujące po nim programy zostały przesunięte o jedną pozycję do przodu.

### Kopiowanie programów

- 1. Wybrać program, który ma być skopiowany używając przycisków  $\blacktriangle$  /  $\blacktriangledown$  lub  $\blacktriangle$  /  $\blacktriangleright$ .
- 2. Nacisnąć przycisk ZIELONY.

Wszystkie następujące po nim programy, aż do następnego najwyższego numeru programu, zostały przesunięte o jedną pozycję do przodu.

# Przesuwanie programów

- 1. Wybrać program, który ma być przesunięty używając przycisków ▲ / ▼ lub ◀ / ▶.
- 2. Nacisnąć przycisk ŻÓŁTY.
- 3. Przy pomocy przycisków ▲ / V przesunąć program pod nowy numer programu.
- 4. Nacisnąć ponownie przycisk ŻÓŁTY, aby opuścić tę funkcję.

# Pomijanie programów.

- 1. Używając przycisków  $\blacktriangle$  /  $\nabla$  lub  $\blacktriangle$  /  $\blacktriangleright$  wybrać program, który ma być pominięty.
- 2. Nacisnąć przycisk NIEBIESKI. Program pominięty staje się niebieski.
- 3. Nacisnąć ponownie przycisk NIEBIESKI, aby opuścić tę funkcję.
	- W czasie wyboru programów przy użyciu przycisków  $\blacktriangle$  /  $\nabla$ , pominięte programy nie będą wybierane. Jeżeli chcemy wybrać program, który został pominięty, należy wprowadzić bezpośrednio jego numer przy użyciu przycisków NUMERYCZNYCH lub wybrać go podczas edycji programów albo w trybie przeglądania tablicy programów.

![](_page_18_Picture_1489.jpeg)

Działanie

# Regulacja obrazu

# PSM (Pamięć nastaw obrazu)

- .<br>Funkcja PSM służy do ustawienia najlepszego obrazu monitora.
- r ankoja r om olazy do dolawienia najiepozego obraza momiora.<br>Gdy parametry obrazu (kontrast, jaskrawość, kolor, ostrość i odcień) regulowane są ręcznie, ustawienie PSM automatycznie zmienia się na **User**.
	- 1. Nacisnąć przycisk PSM.
	- Po każdym naciśnięciu przycisku PSM obraz na ekranie zmienia się jak pokazano poniźej.

![](_page_19_Picture_7.jpeg)

![](_page_19_Picture_8.jpeg)

20 PLASMA TV

![](_page_19_Picture_9.jpeg)

![](_page_19_Picture_10.jpeg)

![](_page_19_Picture_11.jpeg)

![](_page_19_Picture_12.jpeg)

- . W menu obrazu można wybrać **Dynamic** (dynamiczny), **Standard** (standardowy), **Mild**(łagodny) lub<br>● W menu obrazu można wybrać **Dynamic** (dynamiczny), **Standard** (standardowy), **Mild**(łagodny) lub W lile<br>User.
- ? **vse.**<br>Nastawy **Dynαmic, Standard** i **Mild** są zaprogramowane fabrycznie w celu dobrego odtwarzania obrazu i nie mogą być zmieniane.

# $\mathbf{X}$

- Gdy w menu obrazu PICTURE zostanie wybrana opcja obrazu (**Dynamic, Standard i Mild**), ustawienie **XD** jest automatycznie zmieniane na On (włączone).
	- 1. Nacisnąć przycisk MENU, a następnie nacisnąć przycisk ▲ / ▼ aby wybrać menu obrazu.
	- 2. Nacisnąć pzycisk  $\blacktriangleright$  a następnie nacisnąć przycisk  $\blacktriangle$  /  $\blacktriangledown$  wybrać XD.
	- **3.** Nacisnąć przycisk  $\blacktriangleright$  a następnie nacisnąć przycisk  $\blacktriangle$  /  $\blacktriangledown$  wybrać **On** lub **Off**.
	- 4. Aby powrócić do normalnego obrazu TV należy kilkakrotnie nacisnąć przycisk MENU.

![](_page_19_Picture_1081.jpeg)

#### Reczne sterowaine temperaturą koloru

- Aby powrócić do początkowych wartości (ustawienia domyślne), należy wybrać '**Normαl**'.
	- 1. Nacisnąć przycisk MENU, a następnie nacisnąć przycisk ▲ / ▼ aby wybrać menu obrazu.
	- 2. Nacisnąć pzycisk  $\blacktriangleright$  a następnie nacisnąć przycisk  $\blacktriangle$  /  $\blacktriangledown$  wybrać CSM.
	- 3. Nacisnąć pzycisk ► a następnie nacisnąć przycisk ▲ / ▼ wybrać Normal, Cool, Warm lub User.
	- 4. Aby powrócić do normalnego obrazu TV należy kilkakrotnie nacisnąć przycisk MENU.
	- Po każdym naciśnięciu przycisku ▲ / ▼ obraz na ekranie zmienia się jak pokazano poniźej.

![](_page_19_Picture_1082.jpeg)

Ręczne sterowaine temperaturą koloru (opcja ustawień użytkownika User)

.<br>Składowe kolorów RGB czerwony, zielony i niebieski można regulować na dowolną temperaturę koloru.

- 1. Nacisnąć przycisk MENU, a następnie nacisnąć przycisk ▲ / ▼ aby wybrać menu obrazu.
- 2. Nacisnąć pzycisk  $\blacktriangleright$  a następnie nacisnąć przycisk  $\blacktriangle$  /  $\blacktriangledown$  wybrać CSM.
- 3. Nacisnąć pzycisk ► a następnie nacisnąć przycisk ▲ / ▼ wybrać User.
- 4. Nacisnąć pzycisk ► a następnie nacisnąć przycisk < /> używać, aby dokonać odpowiednich regulacji. • Zakres regulacji Red, Green i Blue wynosi -30~+30.
- 5. Aby powrócić do normalnego obrazu TV należy kilkakrotnie nacisnąć przycisk MENU.

![](_page_19_Picture_1083.jpeg)

![](_page_19_Figure_29.jpeg)

### sRGB (tylko tryby RGB[PC], DVI[PC])

- 1. Nacisnąć przycisk MENU, a następnie nacisnąć przycisk ▲ / ▼ aby wybrać menu obrazu.
- 2. Nacisnąć pzycisk ► a następnie nacisnąć przycisk ▲ / ▼ wybrać sRGB.
- 3. Nacisnąć przycisk ► a następnie nacisnąć przycisk ▲ / ▼ wybrać On lub Off.
- 4. Aby powrócić do normalnego obrazu TV należy kilkakrotnie nacisnąć przycisk MENU.

![](_page_20_Picture_666.jpeg)

![](_page_20_Picture_667.jpeg)

### Ręczny regulacja obrazu (opcja ustawień użytkownika User)

- Można regulować kontrast, jaskrawość, ostrość i odcień
- Można regulować kontrast, jaskrawość, ostrość i odcień.<br>W systemie nadawania PAL/SECAM nie działa pozycja obrazu Tint (odcień)
	- 1. Nacisnąć przycisk MENU, a następnie nacisnąć przycisk ▲ / ▼ aby wybrać menu obrazu.
	- 2. Nacisnąć przycisk ► a następnie nacisnąć przycisk ▲ / ▼ wybrać żądaną pozycję menu obrazu.
	- 3. Nacisnąć przycisk  $\blacktriangleright$  a następnie nacisnąć przycisk  $\blacktriangleleft / \blacktriangleright$  używać, aby dokonać odpowiednich regulacji.
	- 4. Aby powrócić do normalnego obrazu TV należy kilkakrotnie nacisnąć przycisk MENU.

#### Fleshtone

- .<br>Funkcja ta dziaća w trybie TV, AV1, AV2, AV3, AV4, AV5 lub COMPONENT 480i/480p/576i/576p/720p/1080i.
	- 1. Nacisnąć przycisk MENU, a następnie nacisnąć przycisk ▲ / ▼ aby wybrać menu obrazu.
	- 2. Nacisnąć pzycisk ► a następnie nacisnąć przycisk ▲ / ▼ wybrać Fleshtone.
	- 3. Nacisnąć pzycisk ► a następnie nacisnąć przycisk ◀ / ► używać, aby dokonać odpowiednich regulacji.
		- Zakres regulacji Fleshtone wynosi 0 ~ 3.
	- 4. Aby powrócić do normalnego obrazu TV należy kilkakrotnie nacisnąć przycisk MENU.

![](_page_20_Picture_6.jpeg)

![](_page_20_Picture_7.jpeg)

Działanie

# Regulacja dźwięku

# SSM (Pamięć Nastaw Dźwięku)

- Funkcja ta pozwala cieszyć się najlepszym dżwiękiem bez żadnych specjalnych regulacji, ponieważ monitor automatycznie wybiera odpowiedni dżwięk zależnie od zawartości programu.
- Gdy parametry dźwięku (tony wysokie, niskie) regulowane są ręcznie, ustawienie SSM automatycznie zmienia się na User.

1. Nacisnąć przycisk **SSM**.

2. Nacisnąć przycisk SSM wybrać żądaną pozycję menu dźwięku.

22 PLASMA TV

![](_page_21_Picture_943.jpeg)

### Regulacja dżwięku (opcja ustawień użytkownika User)

- 1. Nacisnąć przycisk MENU, a następnie nacisnąć przycisk ▲ / ▼ aby wybrać menu SOUND (dźwięku).
- 2. Nacisnąć przycisk ► a następnie nacisnąć przycisk ▲ / ▼ wybrać żądaną pozycję menu dźwięku.
- 3. Nacisnąć przycisk  $\blacktriangleright$  a następnie nacisnąć przycisk  $\blacktriangleleft / \blacktriangleright$  używać, aby dokonać odpowiednich regulacji.
- 4. Aby powrócić do normalnego obrazu TV należy kilkakrotnie nacisnąć przycisk MENU.

# BBE

- Dźwięk BBE High Definition Sound przywraca czystość i prezencję dla lepszej zrozumiałości mowy i uzyskania realizmu muzycznego.
	- 1. Nacisnąć przycisk MENU, a następnie nacisnąć przycisk ▲ / ▼ aby wybrać menu SOUND (dźwięku).
	- 2. Nacisnąć przycisk ► a następnie nacisnąć przycisk ▲ / ▼ wybrać BBE.
	- **3.** Nacisnąć przycisk  $\blacktriangleright$  a następnie nacisnąć przycisk  $\blacktriangle$  /  $\blacktriangledown$  wybrać **On** lub **Off**.
	- 4. Aby powrócić do normalnego obrazu TV należy kilkakrotnie nacisnąć przycisk MENU.

![](_page_21_Picture_944.jpeg)

![](_page_21_Figure_7.jpeg)

- W menu dżwięku SOUND można wybrać SRS TSXT, Flat (płaskie), Music (muzyka), Movie (film), Speech (mowa) lub User.
- Ustawienia dźwięku SRS TSXT, Flat, Music, Movie i Speech są fabrycznie zaprogramowane w celu dobrego odtwarzania dźwięku i nie mogą być zmieniane.

SRS(<sup>e)</sup> jest znakiem handlowym SRS Labs, Inc.

Technologia TruSurround XT jest wdrożona na licencji SRS Labs, Inc.

![](_page_21_Picture_20.jpeg)

## **BBE**. Wyprodukowane na licencji BBE Sound, Inc.

# AVL (Automatyczna regulacja głośności)

- Funkcja AVL automatycznie utrzymuje stały poziom głośności podczas przełączania pomiędzy różnymi programami.
	- 1. Nacisnąć przycisk MENU, a następnie nacisnąć przycisk ▲ / ▼ aby wybrać menu SOUND (dźwięku).
	- 2. Nacisnąć przycisk ► a następnie nacisnąć przycisk ▲ / ▼ wybrać AVL.
	- 3. Nacisnąć przycisk ► a następnie nacisnąć przycisk A / ▼ wybrać On lub Off.
	- 4. Aby powrócić do normalnego obrazu TV należy kilkakrotnie nacisnąć przycisk MENU.

![](_page_21_Figure_34.jpeg)

#### Odbiór stereo/dual

INSTRUKCJA OBS£UGI 23

- Gdy zostanie wybrany program, w chwilę po tym jak znika z ekranu numer programu i nazwa stacji, ukazuje się na nim informacja dotycząca dźwięku dla wybranej stacji.

- -Jeżeli wyświetlacz plazmowy jest wyposażony w tuner PDP z możliwością odbioru dźwięku w cyfrowym systemie NICAM, to odbierany będzie dźwięk wysokiej jakości.

Rodzaj dźwięku wyjściowego może być wybierany zależnie od nadawanego programu za pomocą kilkukrotnego naciskania przycisku I/II.

#### Napisy na ekranie

Aby sprawdzić, jaki dźwięk jest nadawany, nacisnąć przycisk I/II.

- Jeżeli odbierany jest dźwięk NICAM mono, można wybrać **NICAM MONO** lub FM MONO.
- Jeżeli odbierany jest dźwięk NICAM stereo, można wybrać **NICAM STEREO** lub FM MONO. Gdy nadawany sygnał jest słaby, należy przełączyć na FM mono.
- Jeżeli odbierany jest dźwięk NICAM dual, można wybrać NICAM DUAL I, NICAM DUAL II, NICAM DUAL I + II lub MONO. Gdy wybrane jest FM mono, na ekranie ukazuje się napis MONO.

# Wybór sposobu odtwarzania dźwięku wyjściowego w trybie

IW trybie wideo AV, RGB lub DVI można wybrać dźwięk wyjściowy dla lewego i prawego głośnika.

Aby wybrać żądany dźwięk wyjściowy należy przyciskać kilkakrotnie przycisk I/II.

- L+R: sygnał przychodzący na wejście audio L jest wysyłany do lewego głośnika oraz sygnał przychodzący na wejście audio R jest wysyłany do prawego głośnika.
- L+L: sygnał przychodzący na wejście audio L jest wysyłany do lewego i do prawego głośnika.
- R+R : sygnał przychodzący na wejście audio R jest wysyłany do lewego i do prawego głośnika.

![](_page_22_Picture_857.jpeg)

![](_page_22_Picture_6.jpeg)

#### Wybór dźwięku mono

Przy odbiorze stereo, jeżeli sygnał jest słaby, można przełączyć na mono naciskając dwukrotnie przycisk I/II. Wtedy, przy odbiorze mono, poprawiona jest głębia dźwięku. Aby przełączyć z powrotem na stereo należy ponownie dwukrotnie nacisnąć przycisk I/II.

### Wybór języka przy stacjach nadających dwujęzycznie

Jeżeli program jest nadawany w dwu językach można przełączyć na DUAL I, DUAL II lub **DUAL I + II** przyciskając kilkakrotnie przycisk  $I/II$ .

- DUAL I w głośnikach słyszany jest program w pierwszym języku.
- DUAL II w głośnikach słyszany jest program w drugim języku.
- **DUAL I + II** w każdym głośniku słyszany jest program w innym języku.

# Odbiór NICAM (opcja)

Działanie

# Opcje menu zegara

24 PLASMA TV

- Funkcja zegara działa tylko wtedy, gdy został już nastawiony aktualny czas zegara.
- Jeśli obie funkcje są ustawione na ten sam czas, to funkcja zegara wyłączenia kasuje nastawy funkcji zegara włączenia. besii obie runkcje są ustawione na ten sam czas, to runkcja zegara wyrączenia r<br>Aby zadziałał zegar włączenia, monitor musi znajdować się w stanie czuwania.
	- 1. Nacisnąć przycisk MENU, a następnie przyciskiem  $\blacktriangle$  /  $\nabla$  wybrać menu TIME.
	- 2. Nacisnąć przycisk ▶, a następnie przyciskiem ▲ / ▼ wybrać Off time lub On time.
	- **3.** Nacisnąć przycisk  $\blacktriangleright$ , a następnie przyciskiem  $\blacktriangle$  /  $\nabla$  wybrać **On**.
	- 4. Nacisnąć przycisk ▶, a następnie za pomocą przycisku ▲ / ▼ ustawić godzinę.
	- 5. Nacisnąć przycisk  $\blacktriangleright$ , a następnie za pomocą przycisku  $\blacktriangle$  /  $\blacktriangledown$  ustawić minuty.
	- 6. Tylko funkcja zegara wąćczenia; Nacisnąć przycisk ▶, a następnie przyciskiem ▲ / ▼ ustawić numer programu lub poziom głośności.
	- 7. Aby powrócić do normalnego obrazu TV należy kilkakrotnie nacisnąć przycisk MENU.

- Gdy funkcja Auto sleep zostanie ustawiona na On, monitor wyłączy się automatycznie do trybu czuwania ok. 10 minut po zaniku sygnału wejściowego.
	- 1. Nacisnąć przycisk MENU, a następnie przyciskiem  $\blacktriangle$  /  $\nabla$  wybrać menu TIME.
- 2. Nacisnąć przycisk ► a następnie nacisnąć przycisk ▲ / ▼ wybrać Auto sleep.
- **3.** Nacisnąć przycisk  $\blacktriangleright$  a następnie nacisnąć przycisk  $\blacktriangle / \blacktriangledown$  wybrać **On** lub **Off**.
- 4. Aby powrócić do normalnego obrazu TV należy kilkakrotnie nacisnąć przycisk MENU.

### Ustawianie zegara

- Jeśli bieżące ustawienie czasu zostało skasowana na skutek zaniku zasilania, odłączenia odbiornika od zasilania lub gdy monitor został wyłączony wyłącznikiem **O ON/OFF** na monitorze, zegar należy nastawić ponownie.
	- 1. Nacisnąć przycisk MENU, a następnie przyciskiem ▲ / ▼ wybrać menu TIME.
	- 2. Nacisnąć przycisk  $\blacktriangleright$ , a następnie przyciskiem  $\blacktriangle$  /  $\nabla$  wybrać Clock.
	- **3.** Nacisnąć przycisk  $\blacktriangleright$ , a następnie za pomocą przycisku  $\blacktriangle$  /  $\blacktriangledown$  ustawić godzinę.

![](_page_23_Picture_7.jpeg)

4. Nacisnąć przycisk  $\blacktriangleright$ , a następnie za pomocą przycisku  $\blacktriangle$  /  $\blacktriangledown$  ustawić minuty.

5. Aby powrócić do normalnego obrazu TV należy kilkakrotnie nacisnąć przycisk MENU.

# Ustawianie zegara włączenia⁄ wyłączenia

![](_page_23_Picture_20.jpeg)

- Do skasowania nastaw funkcji zegara włączenia/ wyłączenia W kroku 3 nacisnąć przycisk  $\blacktriangle$  /  $\nabla$  i wybrać Off.
- Jeśli w przeciągu dwóch godzin od włączenia zestawu za pomocą funkcji zegara włączenia nie zostanie naciśnięty żaden z przycisków, nastąpi jego automatyczne wyłączenie.

### Automatyczna wyłączone

![](_page_23_Figure_29.jpeg)

# Zegar wyłączenia

- Zegar wyłączenia automatycznie wyłącza monitor po upłynięciu zaprogramowanego czasu.
- Os. April 1942 Americani, betweeding of the minut. Na ekranie ukaże się symbol en zz. Min a następnie 10, 20, 30, 60,<br>Die Macisnąć przycisk SLEEP, aby określić liczbę minut. Na ekranie ukaże się symbol en zz. Min a na 90, 120, 180 i 240. Zegar zaczyna odliczać w dół od zaprogramowanego okresu czasu.

a. Aby zobaczyć czas pozostały do wyłączenia, nacisnąć raz przycisk OK tylko raz. b. Aby skasować czas wyłączenia, należy naciskać przycisk SLEEP, aby wybrać e izz⊶ Min. c. Gdy monitor zostanie wyłączony po ustawieniu czasu wyłączenia, ustawienie to jest kasowane.

![](_page_24_Picture_0.jpeg)

# Menu Specjalne

# Zabezpieczenie przed dziećmi

- Monitor może zostać tak zabezpieczony, że sterowanie nim będzie możliwe tylko przy użyciu pilota zdalnego sterowania.
	- 1. Nacisnąć przycisk MENU, a następnie nacisnąć przycisk ▲ / ▼ aby wybrać menu Specjalne.
	- 2. Nacisnąć przycisk  $\blacktriangleright$  a następnie nacisnąć przycisk  $\blacktriangle / \blacktriangledown$  wybrać Child lock.
	- **3.** Nacisnąć przycisk  $\blacktriangleright$  a następnie nacisnąć przycisk  $\blacktriangle$  /  $\blacktriangledown$  wybrać **On** lub **Off**.

- Należy unikać pozostawiania na ekranie monitora przez dłuższy czas zatrzymanego obrazu. Nieruchomy obraz z komputera PC/ gry wideo wyświetlany przez długi czas może spowodować powstanie na ekranie śladu takiego obrazu, który pozostanie widoczny na stałe.
	- 1. Nacisnąć przycisk MENU, a następnie nacisnąć przycisk ▲ / ▼ aby wybrać menu Specjalne.

![](_page_24_Picture_15.jpeg)

2. Nacisnąć przycisk  $\blacktriangleright$ , a następnie przyciskiem  $\blacktriangle$  /  $\nabla$  wybrać ISM Method.

#### 3. Nacisnąć przycisk  $\blacktriangleright$ , a następnie przyciskiem  $\blacktriangle / \blacktriangledown$  wybrać **Normal, White wash**, Orbiter lub Inversion.

Uwaga: Zbyt wyraźny obraz wtórny może być niemożliwy do całkowitego usunięcia przy wykorzystaniu funkcji czyszczenia ekranu.

### Metoda ISM

#### ? White Wash :

Funkcja ta służy do usuwania stałego obrazu z ekranu.

#### ? Orbiter :

Funkcja ta służy do przedłużenia czasu potrzebnego do otrzymania nieruchomego obrazu, ale nie zapobiega ona całkowicie powstawaniu stałego obrazu. W celu zapobieżenia powstawaniu stałego obrazu na ekranie, obraz będzie się poruszał co 2 minuty.

#### ? Inversion :

Funkcja Inversion będzie zmieniać odwrotnie kolor ekranu co 30 minuty.

4. Aby powrócić do normalnego obrazu TV należy kilkakrotnie nacisnąć przycisk MENU.

![](_page_24_Picture_7.jpeg)

4. Aby powrócić do normalnego obrazu TV należy kilkakrotnie nacisnąć przycisk MENU.

- Monitor niniejszy jest tak zaprogramowany, aby pamiętał, która opcja była ustawiana ostatnio (nawet wtedy, gdy monitor został wyłączony).
- Przy włączonym zabezpieczeniu przed dziećmi (ustawione na 'On'), jeśli monitor zostanie wyłączony przy użyciu pilota zdalnego sterowania, należy nacisnąć przycisk TV/AV, ▲ / ▼ na monitorze lub POWER, TV/AV, MULTIMEDIA, PR +/- na pilocie zdalnego sterowania.
- Przy włączonym zabezpieczeniu przed dziećmi (ustawione na 'On'), jeśli zostanie naciśniety jakikolwiek przycisk na panelu przednim, na ekranie ukazuje się napis ' **/ ↑ Child lock on**'.

![](_page_24_Picture_901.jpeg)

Działanie

# Menu Specjalne

# Niski pobór mocy

- Funkcja ta służy do redukcji zużycia energii przez monitor.
	- 1. Nacisnąć przycisk MENU, a następnie nacisnąć przycisk ▲ / ▼ aby wybrać menu Specjalne.
	- 2. Nacisnąć przycisk ▶, a następnie za pomocą przycisku ▲ / ▼ wybrać Low power.
	- 3. Nacisnąć przycisk ► a następnie nacisnąć przycisk ▲ / ▼ wybrać On lub Off.

26 PLASMA TV

![](_page_25_Picture_597.jpeg)

4. Aby powrócić do normalnego obrazu TV należy kilkakrotnie nacisnąć przycisk MENU.

![](_page_25_Picture_9.jpeg)

# **XD** Demo

- 1. Nacisnąć przycisk MENU, a następnie nacisnąć przycisk ▲ / ▼ aby wybrać menu Specjalne.
- 2. Nacisnąć przycisk ▶, a następnie za pomocą przycisku ▲ / ▼ wybrać XD Demo.
- 3. Nacisnąć przycisk > aby wybrać XD Demo.
- 4. Nacisnąć przycisk EXIT.

![](_page_25_Picture_15.jpeg)

# Regulacja WYŚWIETLACZA LED

- WYŚWIETLACZ LED można włączyć lub wyłączyć
	- 1. Nacisnąć przycisk MENU, a następnie nacisnąć przycisk ▲ / ▼ aby wybrać menu Specjalne.
- 2. Nacisnąć przycisk ▶, a następnie za pomocą przycisku ▲ / ▼ wybrać Index.
- 3. Nacisnąć przycisk ► a następnie nacisnąć przycisk ▲ / ▼ wybrać On lub Off. Gdy wybrane zostanie ustawienie On, WYŚWIETLACZ LED świeci się jasno.
- 4. Aby powrócić do normalnego obrazu TV należy kilkakrotnie nacisnąć przycisk MENU.

![](_page_25_Picture_22.jpeg)

#### Położenie ekranu

- .<br>Funkcja ta dziaća w trybie RGB-PC lub COMPONENT 480p/576p/720p/1080i.
	- 1. Nacisnąć przycisk MENU, a następnie nacisnąć przycisk ▲ / ▼ aby wybrać menu SCREEN(ecran).
	- 2. Nacisnąć przycisk  $\blacktriangleright$  a następnie nacisnąć przycisk  $\blacktriangle / \blacktriangledown$  wybrać Position.
	- 3. Nacisnąć przycisk ▶, a następnie używając przycisków ▲ / ▼ lub ◀ / ▶ wyregulować pozycję.
	- 4. Aby powrócić do normalnego obrazu TV należy kilkakrotnie nacisnąć przycisk MENU.

# Menu Ekran

Automatycznie regulacja (Tylko tryb RGB[PC])

- Automatycznie reguluje pozycję obrazu i eliminuje jakiekolwiek drgania obrazu.
	- 1. Nacisnąć przycisk **MENU**, a następnie nacisnąć przycisk ▲ / ▼ aby wybrać menu SCREEN(ecran).
	- 2. Nacisnąć przycisk  $\blacktriangleright$  a następnie nacisnąć przycisk  $\blacktriangle / \blacktriangledown$  wybrać **Auto config.**.
	- 3. Nacisnąć przycisk ▶.
		- Po zakończeniu konfigurowania **Auto config.** na ekranie ukaże się **Ok**.
	- Jeśli pozycja obrazu na ekranie nie jest właściwa, należy ponownie spróbować regulacji automatycznej.

4. Je∂li po wykonaniu regulacji automatycznej obraz wymaga dalszych regulacji w RGB1(PC), należy wyregulować **Manual Config.**.

![](_page_26_Picture_1254.jpeg)

- Można oglądać programy w różnych formatach obrazu : **Spectacle, Full, Original, 4:3, 16:9** (szerokoekranowy), **14:9** <sup>i</sup> Zoom.
	- 1. Nacisnąć przycisk MENU, a następnie nacisnąć przycisk ▲ / ▼ aby wybrać menu SCREEN(ecran).
	- 2. Nacisnąć przycisk  $\blacktriangleright$  a następnie nacisnąć przycisk  $\blacktriangle / \blacktriangledown$  wybrać ARC.
	- 3. Nacisnąć przycisk ► a następnie nacisnąć przycisk ▲ / ▼ wybrać Spectacle, Full, Original, 4:3, 16:9, 14:9 lub Zoom.

![](_page_26_Figure_11.jpeg)

- 5. Aby powrócić do normalnego obrazu TV należy kilkakrotnie nacisnąć przycisk MENU.
- Jeśli obraz w dalszym ciągu nie jest poprawny, monitor pracuje prawidłowo ale wymaga dalszych regulacji.
- Funkcje **Auto config. i Manual Config.** w trybie DVI nie wymagają uruchamiania.

# Wybór formatu obrazu

Można oglądać obraz jak na ekranie kinowym (format obrazu 16:9) oraz programy telewizyjne w formacie 16:9.

Obraz formatu 16:9 jest oglądany w powyższy sposób, a obraz formatu 4:3 zostaje powiększony na prawo i lewo tak, aby ekran 16:9 był widoczny w pełni.

#### $\cdot$  14:9

Obraz formatu 14:9 jest oglądany w powyższy sposób, a obraz formatu 4:3 zostaje powiększony w górę / w dół i na prawo / lewo tak, aby ekran 14:9 był widoczny w pełni.

Funkcja Zoom umożliwia oglądanie w formacie kinowym na całym ekranie. Normalny format obrazu 4:3 jest powiększany tak, aby wypełnić cały ekran, lecz krawędzie górna i dolna są tracone.

4. Aby powrócić do normalnego obrazu TV należy kilkakrotnie nacisnąć przycisk MENU.

![](_page_26_Picture_45.jpeg)

### ? Spectacle

W przypadku gdy pojawi się sygnał z formatem (szeroki ekran), funkcja ta ustawi prawidłowe poziome proporcje obrazu

#### ? Full

W przypadku gdy pojawi się sygnał z formatem (szeroki ekran), funkcja ta ustawi prawidłowe poziome lub pionowe proporcje obrazu.

#### ? Original

Gdy odbiornik telewizyjny otrzyma ze złącza wideo sygnał obrazu szerokoekranowego, automatycznie przełączy się na format odbieranego obrazu.

#### $• 4:3$

Jest to normalny format obrazu 4 do 3 wy∂wietlany na wszystkich telewizorach.

#### • 16:9 (szerokoekranowy)

#### ? Zoom

![](_page_26_Picture_22.jpeg)

Działanie

# Menu Ekran

# Ręczne Konfiguracja (Tylko tryb RGB[PC])

- Jeśli po automatycznej regulacji obraz nie jest czysty, a szczególnie gdy drgają litery, naleźy przeprowadzić regulacj Reczny fazy obrazu.
	- 1. Nacisnąć przycisk MENU, a następnie nacisnąć przycisk ▲ / ▼ aby wybrać menu SCREEN(ecran).
	- 2. Nacisnąć przycisk  $\blacktriangleright$  a następnie nacisnąć przycisk  $\blacktriangle / \blacktriangledown$  wybrać **Manual config.**.
	- 3. Nacisnąć przycisk ▶ a następnie nacisnąć przycisk ▲ / ▼ wybrać Phase lub Clock.

### Ekran Regulacja

- Funkcja ta służy do korekcji drgania obrazu lub jego niestabilności podczas oglądania taśm wideo.
- r unkcja ta sluży do korekcji drgama obrazu lub jego mestabilności podczas oglądam.<br>Funkcja ta dziaća w trybie TV, AV1, AV2, AV3, AV4, AV5 lub Component 480i/576i.
	- 1. Nacisnąć przycisk MENU, a następnie nacisnąć przycisk  $\blacktriangle$  /  $\blacktriangledown$  aby wybrać menu SCREEN(ecran).
	- 2. Nacisnąć przycisk  $\blacktriangleright$  a następnie nacisnąć przycisk  $\blacktriangle$  /  $\blacktriangledown$  wybrać Screen adj..
	- **3.** Nacisnąć przycisk  $\blacktriangleright$  a następnie nacisnąć przycisk  $\blacktriangle$  /  $\blacktriangledown$  wybrać TV lub VCR. ? Przy oglądaniu obrazu z magnetowidu wybrać opcję VCR.
		- ? przy oglądaniu obrazu z innego sprzętu wybrać **TV** (za wyjątkiem magnetowidu).
	- 4. Aby powrócić do normalnego obrazu TV należy kilkakrotnie nacisnąć przycisk MENU.

![](_page_27_Picture_1090.jpeg)

![](_page_27_Figure_12.jpeg)

- 4. Przycisków  $\blacktriangleleft$  / $\blacktriangleright$  używać, aby dokonać odpowiednich regulacji.
	- Zakres regulacji Phase wynosi 0 ~ . 30.
	- Zakres regulacji **Clock** wynosi -127 ~ +128.
- 5. Aby powrócić do normalnego obrazu TV należy kilkakrotnie nacisnąć przycisk MENU.

# Wybranie trybu Wide VGA/XGA (tylko tryby RGB[PC])

- .<br>Aby oglądać normalny obraz, należy dopasować rozdzielczość trybu RGB i ustawienia trybu VGA/XGA.
- W niektórych modelach nie jest możliwe wybranie trybu XGA. Aby oglądać normalny obraz, należy dopasować rozdzielczośc<br>W niektórych modelach nie jest możliwe wybranie trybu XGA.
	- 1. Nacisnąć przycisk MENU, a następnie nacisnąć przycisk ▲ / ▼ aby wybrać menu SCREEN(ecran).
	- 2. Nacisnąć przycisk ► a następnie nacisnąć przycisk ▲ / ▼ wybrać VGA Mode (lub XGA Mode).
	- 3. Nacisnąć przycisk ▶, a następnie przy użyciu przycisków ▲ / ▼ wybrać żądaną rozdzielczo ść VGA/XGA.
	- 4. Aby powrócić do normalnego obrazu TV należy kilkakrotnie nacisnąć przycisk MENU.

![](_page_27_Picture_20.jpeg)

![](_page_27_Figure_29.jpeg)

- .<br>Podczas oglądania filmu funkcja ta reguluje odbiornik w celu uzyskania najlepszego obrazu.
- Fodczas ogiądania nimu funkcja ta reguluje odbiornik w celu uzyskama najlepszego c<br>Funkcja ta dziaća w trybie TV, AV1, AV2, AV3, AV4, AV5 lub Component 480i/576i.
	- 1. Nacisnąć przycisk MENU, a następnie nacisnąć przycisk ▲ / ▼ aby wybrać menu SCREEN(ecran).
	- 2. Nacisnąć przycisk ► a następnie nacisnąć przycisk ▲ / ▼ wybrać Cinema.
	- 3. Nacisnąć przycisk ► a następnie nacisnąć przycisk ▲ / ▼ wybrać On lub Off.
	- 4. Aby powrócić do normalnego obrazu TV należy kilkakrotnie nacisnąć przycisk MENU.

![](_page_27_Figure_37.jpeg)

#### Redukcja zakłóceń luminancji (opcja)

- Do redukcji zakłóceń obrazu, które mogą się ukazywać na ekranie podczas oglądania programów na obszarach, gdzie występuje słaby sygnał telewizyjny.
- Funkcja ta dziaća w trybie TV, AV1, AV2, AV3, AV4, AV5 lub COMPONENT 480i, 576i.
	- 1. Nacisnąć przycisk MENU, a następnie nacisnąć przycisk ▲ / ▼ aby wybrać menu SCREEN(ecran).
	- 2. Nacisnąć przycisk ► a następnie nacisnąć przycisk ▲ / ▼ wybrać YNR.

INSTRUKCJA OBS£UGI 29

W celu wybrania powiększanej sekcji należy nacisnąć przycisk numeryczny. Jeśi wybierzemy nr 5, powiększona zostaje sekcja 5, a powiększony ekran może być również przesuwany przy użyciu przycisków  $\triangle / \blacktriangledown$  lub  $\blacktriangle / \blacktriangleright$ .

![](_page_28_Figure_24.jpeg)

![](_page_28_Picture_27.jpeg)

![](_page_28_Picture_6.jpeg)

3. Nacisnąć przycisk ► a następnie nacisnąć przycisk ▲ / ▼ wybrać On lub Off.

4. Aby powrócić do normalnego obrazu TV należy kilkakrotnie nacisnąć przycisk MENU.

# Przywracanie wartości początkowych

- Funkcja ta działa w bieżącym trybie.<br>De iniająwenie wstawierej werteńci
- Do inicjowania ustawionej warto∂ci,
	- 1. Nacisnąć przycisk MENU, a następnie nacisnąć przycisk ▲ / ▼ aby wybrać menu SCREEN(ecran).
	- 2. Nacisnąć przycisk ► a następnie nacisnąć przycisk ▲ / ▼ wybrać Reset.
	- 3. Nacisnąć przycisk  $\blacktriangleright$ .

• Można zainicjować Położenie, SPLIT ZOOM, rozmiar PIP, położenie PIP, przezroczystość PIP oraz rozmiar okna obrazu w trybie obrazu podwójnego.

![](_page_28_Figure_16.jpeg)

### Powiększenie przez podział

- Funkcja ta służy do powiększenia ekranu poprzez stały podział.
- z funkcji tej można korzystać przy każdym źródle sygnału wejściowego.
- ⊆ rameji tej mezna korzystao przy kazaym zroalo cygnala wojeciowego.<br>Korzystając z funkcji powiększenia 2-SPLIT ZOOM, można jedynie przesuwać ekran w górę lub w dół
- Jeśli ekran jest powiększony, możne on się przesuwać bez ustawiania funkcji powiększenia przez podział.
	- 1. Nacisnąć przycisk SPLIT ZOOM.
	- Po każdym naciśnięciu przycisku SPLIT ZOOM obraz na ekranie zmienia się jak pokazano poniźej.

Naciśnij klawisz PIP INPUT w celu wyboru sygnału żródłowego funkcji PIP.

# Funkcja Funkcja PIP

.<br>PIP (Obraz W Obrazie) wyświetla okno obrazu wewnątrz obrazu ekranu.

# Korzystanie <sup>z</sup> funkcji PIP (Obraz w Obrazie)

Aby włączyć okno obrazu należy nacisnąć przycisk PIP/DW.

• Po każdym naciśnięciu przycisku PIP/DW obraz na ekranie zmienia się jak pokazano poniźej.

Za pomocą przycisku WIN.SIZE w trybie DW1, DW2 regulowane są jednocześnie obraz główny i okno obrazu. Za pomocą przycisku WIN.SIZE w trybie PIP regulowane jest okno obrazu.

Naci∂nij klawisz PIP PR +/- w celu wyboru programu w dodatkowym oknie.

Wybór sygnału wejściowego

![](_page_29_Picture_23.jpeg)

# Regulacja przezroczystości PIP (tylko tryby PIP)

- 1. Nacisnąć przycisk MENU, a następnie nacisnąć przycisk ▲ / ▼ aby wybrać menu PIP/DW.
- 2. Nacisnąć przycisk ▶, a następnie przyciskiem ▲ / ▼ wybrać PIP Transparency.
- 3. Nacisnąć przycisk ► a następnie nacisnąć przycisk ◀ / ► używać, aby dokonać odpowiednich regulacji.
	- Zakres regulacji PIP Transparency wynosi 0 ~ 10.
- 4. Aby powrócić do normalnego obrazu TV należy kilkakrotnie nacisnąć przycisk MENU.

# Przesuwanie obrazu PIP (tylko tryby PIP)

Naciskać kilkakrotnie przycisk WIN.POSITION, aż zostanie ustawiona żądana pozycja okna.

Kilkakrotnie nacisnąć przycisk  $\blacktriangle$  /  $\nabla$  lub  $\blacktriangle$  /  $\blacktriangleright$ , dopóki nie zostanie ustawiona żądana pozycja. Okno obrazu przesuwa się w górę/ w dęł lub w lewo / w prawo.

![](_page_29_Picture_15.jpeg)

![](_page_29_Picture_6.jpeg)

![](_page_29_Picture_7.jpeg)

### Wybór programu w oknie

![](_page_29_Picture_16.jpeg)

- W trybie RGB, DVI i COMPONENT 480p/576p/720p/1080i dla obrazu głównego, dla okna obrazu można wybrać TV, AV1, AV2, AV3, AV4, AV5 <sup>i</sup> COMPONENT 480i/576i.
- W trybie TV, AV1, AV2, AV3, AV4, AV5 i COMPONENT 480i/576i dla obrazu głównego, dla okna obrazu można wybrać TV, AV1, AV2, AV3, AV4, AV5, COMPONENT 480i/480p/576i/576p/720p/1080i, RGB <sup>i</sup> DVI.
- Nie można jednocześnie wybrać tego samego trybu dla obrazu głównego i okna obrazu. (za wyjątkiem TV)

### Wielkość okna obrazu

Nacisnąć przycisk WIN.SIZE a następnie nacisnąć przycisk  $\blacktriangleleft / \blacktriangleright$ .

.<br>Teletekst jest funkcją opcjonalną - dlatego, tylko wyświetlacz plazmowy wyposażony w system teletekstu może odbiera nadawany teletekst.

- Teletekst jest bezpłatną usługą nadawaną przez większość stacji telewizyjnych, która zawiera najbardziej aktualne informacje dotyczące wiadomości, pogody, programów telewizyjnych, kursów giełdowych i wielu innych dziedzin.
- uotyozące muuonnosen, pogody, programow telewizyjnyon, tareow glolaowyon i wiela innyon dziedzim.<br>Dekoder teletekstu tego wyświetlacza plazmowego może obsługiwać systemy SIMPLE, TOP i FASTEXT. SIMPLE (standardowy teletekst) składa się z wielu stron, które są wybierane przez bezpośrednie wprowadzanie odpowiadających im numerów stron. TOP i FASTEXT są bardziej nowoczesnymi metodami pozwalającymi na szybki i łatwy wybór informacji teletekstu.

#### Włączanie/wyłączanie

Aby włączyć teletekst, należy nacisnąć przycisk TEXT/\*.

Na ekranie ukazuje się strona początkowa lub ostatnio wybrana. Dwa numery stron, nazwa stacji telewizyjnej, data i aktualny czas są wyświetlane w nagłówku ekranu. Pierwszy numer strony wskazuje stronę wybraną, podczas gdy drugi pokazuje stronę właśnie wyświetlaną TEXT/\*.

Ponowne wciśnięcie TEXT/\* powoduje jego wyłączenie teletekstu.

# Tryb SIMPLE (opcja)

#### Wybor strony

- 1. Wprowadzić numer żądanej strony jako trzycyfrową liczbę używając przycisków NUMERYCZNYCH. Jeżeli podczas wpisywania numeru wciśnie się nieodpowiednią cyfrę, należy skończyć wprowadzanie trzycyfrowej liczby, a następnie wpisać ponownie poprawny numer strony.
- 2. Przyciski PR +/- mogą być używane do wyboru poprzedniej lub następnej strony.

# Tryb TOP (opcja)

Na dole ekranu wyświetlane są cztery pola - czerwone, zielone, żółte i niebieskie. Pole żółte oznacza następną grupę a pole niebieskie wskazuje następny blok.

#### Wybór bloku/ grupy/ strony

- 1. Używając przycisku niebieskiego można przesuwać się z bloku do bloku.
- 2. Aby przesunąć się do następnej grupy z automatycznym przejściem do następnego bloku należy używać przycisku źółtego.
- 3. Używając przycisku zielonego można przesuwać się do następnej istniejącej strony z automatycznym przejściem do następnej grupy. Zamiennie może być używany przycisk PR +.)
- 4. czerwony przycisk pozwala na powrót do poprzedniego wyboru. (Zamiennie może być używany przycisk **PR** -.)

#### Bezpośredni wybór strony

W trybie TOP, odpowiednio jak w systemie SIMPLE, można wybierać stronę poprzez wprowadzanie jej jako trzycyfrowej liczby przy użyciu przycisków NUMERYCZNYCH.

# Teletekst (opcja)

# Tryb FASTEXT

Strony teletekstu są kodowane kolorami widocznymi u dołu ekranu i są wybierane poprzez naciskanie przycisku z odpowiadającym im kolorem.

#### wybór strony

- 1. Nacisnąć przycisk 国 , aby wybrać wykaz stron. i
- 2. Teraz można wybrać strony, które są kodowane kolorami umieszczonymi wzdłuż dołu ekranu, naciskając przycisk w tym samym kolorze.
- 3. W systemie FASTEXT, odpowiednio jak w systemie SIMPLE, można wybierać stronę poprzez wprowadzenie jej jako trzycyfrowej liczby przy użyciu przycisków NUMERYCZNYCH. 4. Przyciski PR +/- mogą być używane do wybierania poprzedniej lub następnej strony.

# Specjalne funkcje teletekstu

# $|\equiv$ ? REVEAL (UJAWNIJ)

Nacisnąć ten przycisk aby wyświetlić ukryte informacje, takie jak rozwiązania zagadek lub układanek. Aby usunąć informację z ekranu należy ponownie nacisnąć ten przycisk.

# |≣≑|

### SIZE (ROZSZERZ)

Umożliwia wybór tekstu o podwójnej wysokości. Nacisnąć ten przycisk aby powiększyć górną połowę strony. Nacisnąć ten przycisk ponownie aby powiększyć dolną połowę strony. Nacisnąć ten przycisk ponownie aby powrócić do trybu normalnego wyświetlania.

# $\Xi$ X

#### HOLD (ZATRZYMAJ) |≣≚|

Zatrzymuje automatyczną zmianę stron, która występuje gdy strona teletekstu składa się z 2 lub więcej stron tekstu. Ilość stron tekstu i wyświetlana strona tekstu są zwykle pokazywane na ekranie poniżej cyfr zegara. Gdy przycisk ten zostanie naciśnięty, w górnym lewym narożniku ekranu ukaże się symbol stop i automatyczna zmiana stron zostaje powstrzymana. Aby kontynuować należy nacisnąć ten przycisk ponownie.

# $|\mathcal{F}'|$

### UPDATE (UAKTUALNIJ)

Wyświetla na ekranie obraz telewizyjny podczas oczekiwania na nową stronę teletekstu. Nacisnąć ten przycisk aby oglądać uaktualnioną stronę teletekstu.

#### TIME (CZAS)  $|\overline{\mathbf{e}}$

- a) Nacisnąć ten przycisk, aby podczas oglądania programu telewizyjnego w górnym prawym rogu ekranu był wyświetlany aktualny czas. Nacisnąć ten przycisk ponownie aby to usunac.
- b) Gdy włączona jest funkcja teletekstu, nacisnąć ten przycisk aby wybrać numer strony tekstu. Numer strony tekstu jest wyświetlany na dole ekranu. Aby wstrzymać lub zmienić stronę tiekstu, nacisnąć przyciski CZERWONY / ZIELONY, PR +/- lub przyciski NUMERYCZNE. Nacisnąć ponownie aby opuścić tę funkcję.

# MIX (MIESZAJ)

Wyświetla strony teletekstu nałożone na obraz telewizyjny. Aby wyłączyć obraz telewizyjny należy nacisnąć ten przycisk ponownie.

# Ustawienia zewnętrznego urządzenia sterującego

Ħ

- .<br>Po podłączeniu wtyku wejściowego RS-232C do zewnętrznego urządzenia sterującego (jak komputer PC lub system sterowania A/V) można zewnętrznie sterować funkcjami monitora.
- .<br>Podłączyć port szeregowy urządzenia sterującego do złącza RS-232C na tylnym panelu monitora.
- . calączyc pont czeregowy arządzenia eterającego ale ziącza nie zozie ni<br>Kable połączeniowe RS-232C nie znajdują się w wyposażeniu monitora.

INSTRUKCJA OBS£UGI 33

![](_page_32_Picture_6.jpeg)

Rodzaj złącza: D-Sub męski 9-stykowy

< Tylny panel TV >

Nr Nazwa styku

![](_page_32_Picture_523.jpeg)

1

![](_page_32_Figure_10.jpeg)

PC Konfiguracja 7-przewodowa (standardowy kabel RS-232C) PDP

![](_page_32_Figure_14.jpeg)

![](_page_32_Figure_13.jpeg)

Konfiguracja RS-232C

\* Zgodnie z powyższą składnią monitor przesyła sygnał ACK (potwierdzenia) po otrzymaniu niepoprawnych danych <sup>z</sup> nieaktywnych funkcji lub na skutek błędów w komunikacji.

![](_page_33_Picture_9.jpeg)

#### Nadawanie

- \* [Polecenie 1] : Steruje odbiornikiem PDP (j lub k).
- \* [Polecenie 2] : Steruje odbiornikiem PDP.
- \* [Odb ID] : Numer identyfikacyjny odbiornika można ustawić w menu specjalnym Patrz str. 25.

Zakres regulacji wynosi <sup>1</sup> <sup>~</sup> 99. Je∂li jako numer ID odbiornika wybrano '0' sterowany bedzie każdy podłaczony

![](_page_33_Picture_1282.jpeg)

\*[] : Kod ASCII spacji ('0x20)'

[Polecenie1][Polecenie2][ ][Odb ID][ ][Dane][Cr]

#### Potwierdzenie OK

\* [Cr]

\* Zgodnie z powyższą składnią monitor po otrzymaniu poprawnych danych przesyła sygnał ACK (potwierdzenia). Gdy dane są danymi w trybie odczytu, prezentują one bieżący status. Jeśli dane są danymi w trybie zapisu, zwracane są dane komputera PC.

#### Potwierdzenie błędu

[Polecenie2][ ][Odb ID][ ][OK][Dane][x]

[Polecenie2][ ][Odb ID][ ][NG][Dane][x]

\* Gdy ustawione zostanie 25 <sup>~</sup> 33, menu nie jest wy∂wietlane na ekranie.

- ? Szybkość transmisji : 9600 bps (UART)
- Ilość danych : 8 bitów
- ? Parzystość : Brak
- \* Użyć kabla skrzyżowanego.

# ? Ilo∂E bitow stopu : <sup>1</sup> bit • Kod komunikacji : ASCII

#### Lista poleceń a poleceń na poleceń na poleceń na poleceń na poleceń na poleceń na poleceń na poleceń na polece

![](_page_33_Picture_1283.jpeg)

# Ustawianie numeru identyfikacyjnego ID

- Funkcja ta służy do nadania monitorowi numeru identyfikacyjnego.
- Patrz "Mapowanie danych rzeczywistych1" poniżej. (p. str. 38).
	- 1. Nacisnąć przycisk MENU, a następnie nacisnąć przycisk ▲ / ▼ aby wybrać menu Specjalne.
- 2. Nacisnąć przycisk ► a następnie nacisnąć przycisk ▲ / ▼ wybrać Set ID.
- 3. Nacisnąć przycisk  $\blacktriangleright$  a następnie nacisnąć przycisk  $\blacktriangleleft$  / $\blacktriangleright$ .
	- Zakres regulacji Set ID wynosi 1 ~ 99.
- 4. Aby powrócić do normalnego obrazu TV należy kilkakrotnie nacisnąć przycisk MENU.

#### Parametry komunikacyjne

6 : Pełny ekran (Zoom)

# 05. Wyciszenie (Polecenie 2 : e)

► Włącza/ wyłącza wyciszenie dźwięku. Dźwięk można również wyciszyć przy użyciu przycisku MUTE na pilocie zdalnego sterowania.

#### Nadawanie

Format obrazu można również ustawić przy użyciu przycisku ARC na pilocie zdalnego sterowania lub w menu specjalnym. Nadawanie

 $[[k][c]]$   $][Odb$   $[D][$   $][Dane][Cr]$ 

Dane 0 : Spectacle

# [k][e][ ][Odb ID][ ][Dane][Cr]

Dane 0 : Wyciszenie dźwięku wł. (dźwięk wył.) 1 : Wyciszenie dźwięku wył. (dźwięk wł.)

### Potwierdzenie

[e][ ][Odb ID][ ][OK][Dane][x]

# 06. Regulacja głośności (Polecenie 2 : f)

- ► Do regulacji głośności.
	- Głośność można również regulować przy użyciu przycisków regulacji głośności na pilocie zdalnego sterowania.

# 03. Format obrazu (Polecenie 2 : c)

 $\blacktriangleright$  Do wyboru formatu obrazu.

#### Potwierdzenie

# [c][ ][Odb ID][ ][OK][Dane][x]

- \* Poprzez wejście PC można ustawić jedynie format 16:9 lub 4:3.
- ► Do regulacji jaskrawości obrazu. Jaskrawość można również regulować w menu obrazu.

# 04. Wygaszenie (Polecenie 2 : d)

► Włącza/ wyłącza wygaszenie ekranu.

Nadawanie

# [k][d][ ][Odb ID][ ][Dane][Cr]

Dane 0 : Wł. wygaszenia ekranu (obraz wył.) 1 : Wył. wygaszenia ekranu (obraz wł.)

#### Potwierdzenie

[d][ ][Odb ID][ ][OK][Dane][x]

#### ▶ Pokazuje stan zasilania monitora.

► Do wyboru źródła wejściowego dla monitora. źródło wejściowe moźna równieź wybrać przy uźyciu przycisku INPUT SELECT na pilocie zdalnego sterowania monitora.

# Dane 0 : TV [k][b][ ][Odb ID][ ][Dane][Cr]

#### Nadawanie

#### $[K][f][$   $]$ [Odb ID] $[$   $]$ [Dane][Cr]

Potwierdzenie

\* Jeśli inne funkcje przesyłają 'FF' zgodnie z ta składnią, dane zwrotne potwierdzenia prezentują status każdej z funkcji.

# 02.Wybór wejścia (Polecenie 2 : b)

[f][ ][Odb ID][ ][OK][Dane][x]

# 07. Kontrast (Polecenie 2 : g)

▶ Do regulacji kontrastu obrazu. Kontrast można również regulować w menu obrazu.

Nadawanie

[k][g][ ][Odb ID][ ][Dane][Cr]

Dane Min:  $0 \sim \text{Max}:64$ 

\* Patrz "Mapowanie danych rzeczywistych1" poniżej. (p. str. 38).

Potwierdzenie

[g][ ][Odb ID][ ][OK][Dane][x]

# 08. Jaskrawość (Polecenie 2 : h)

#### Nadawanie

# [k][h][ ][Odb ID][ ][Dane][Cr]

Dane Min:  $0 \sim Max : 64$ 

\* Patrz "Mapowanie danych rzeczywistych1" poniżej. (p. str. 38).

Potwierdzenie

 $\left[\left[\begin{matrix} h \end{matrix}\right] \right]$   $\left[\begin{matrix} Odb & D \end{matrix}\right]$   $\left[\begin{matrix} OK \end{matrix}\right]$  $\left[\begin{matrix} Dane \end{matrix}\right]$  $\left[\begin{matrix} x \end{matrix}\right]$ 

#### Nadawanie

- <sup>1</sup> :AV1
- 5 :AV5

![](_page_34_Picture_1069.jpeg)

6 : Component <sup>7</sup> :RGB

8 :DVI

### Potwierdzenie

[b][ ][Odb ID][ ][OK][Dane][x]

# 01. Zasilanie (Polecenie 2 : a)

▶ Steruje włączeniem/wyłączeniem monitora.

Nadawanie

[k][a][ ][Odb ID][ ][Dane][Cr]

Dane 0 : Wyłączenie zasilania 1 : Włączenie zasilania

Potwierdzenie

[a][ ][Odb ID][ ][OK][Dane][x]

Nadawanie

# [k][a][ ][Odb ID][ ][FF][Cr]

Potwierdzenie

# [a][ ][Odb ID][ ][OK][Dane][x]

- 1:Full
- 2 : Original
- 3 : Normalny ekran (4:3)
- 4 : Szeroki ekran (16:9)
- 5 : Szeroki ekran (14:9)

Dane Min:  $0 \sim \text{Max}:64$ 

\* Patrz "Mapowanie danych rzeczywistych1" poniżej. (p. str. 38).

Dane 0 : Prawy dolny narożnik ekranu 1 : Lewy dolny narożnik ekranu 2 : Lewy górny narożnik ekranu 3 : Prawy górny narożnik ekranu

# 16. Pozycja PIP (Polecenie 2 : q)

 $\blacktriangleright$  Do wyboru pozycji okna obrazu podczas korzystania z funkcji PIP. Pozycję okna obrazu można wybrać również przy użyciu przycisków WIN.POSITION na pilocie zdalnego sterowania oraz w menu PIP/DW.

#### Nadawanie

► Do zablokowania elementów sterowania na panelu czołowym <sup>i</sup> pilocie zdalnego sterowania.

[k][q][ ][Odb ID][ ][Dane][Cr]

Potwierdzenie

[q][ ][Odb ID][ ][OK][Dane][x]

Nadawanie

▶ Do sterowania funkcjami PIP (Obraz w Obrazie)/DW picture (obrazu podwojnego).

[k][m][ ][Odb ID][ ][Dane][Cr]

Dane 0 : Blokady wyłączone 1 : Blokady włączone

Potwierdzenie

Funkcje PIP/DW można również regulować przy użyciu przycisków tych funkcji na pilocie zdalnego sterowania oraz w menu PIP/DW.

Dane 0 : PIP/DW wyłączone 1: PIP

# 10. Odcień (Polecenie2: j) (opcja)

Do regulacji odcienia obrazu. Odcień można również regulować w menu obrazu.

> Do powiększenia ekranu w regularnych krokach. Ekran można regulować korzystając z przycisku SPLIT ZOOM na pilocie zdalnego sterowania.

[m][ ][Odb ID][ ][OK][Dane][x]

\* Ten tryb można ustawić w przypadku nie korzystania ze zdalnego sterowania. Gdy zasilanie zostanie włączone /wyłączone, blokada

sterowania zewnętrznego zostaje zwolniona.

Nadawanie

[k][l][ ][Odb ID][ ][Dane][Cr]

Dane 0 : OSD wyłączone 1 : OSD włączone

Potwierdzenie

[l][ ][Odb ID][ ][OK][Dane][x]

13. Tryb sterowania zewnętrznego (Polecenie 2 : m)

Dane Czerwony : 0 <sup>~</sup> Zielony : 64 \* Patrz "Mapowanie danych rzeczywistych1" poniżej. (p. str. 38).

# 14. PIP / DW (Polecenie <sup>2</sup> : n)

G Do regulacji ostro∂ci obrazu. Ostrość można również regulować w menu obrazu.

#### Nadawanie

![](_page_35_Picture_27.jpeg)

[k][n][ ][Odb ID][ ][Dane][Cr]

#### Potwierdzenie

# [n][ ][Odb ID][ ][OK][Dane][x]

# 15. Powiększenie przez podział (Polecenie 2 : p)

- 0: Resetowanie rozdzielonego powiększenia 21: Selection <sup>1</sup> of 2 split zoom
- 
- 24: Selection 4 of 2 split zoom
- 41: Selection <sup>1</sup> of 4 split zoom
- 42: Selection 2 of 4 split zoom
- 44: Selection 4 of 4 split zoom
- 45: Selection 5 of 4 split zoom
- 91: Selection <sup>1</sup> of 9 split zoom

Nadawanie

[k][p][ ][Odb ID][ ][Dane][Cr]

Dane Min:  $0 \sim Max:99$ 

\* Patrz "Mapowanie danych rzeczywistych2" poniżej.

Potwierdzenie

[p][ ][Odb ID][ ][OK][Dane][x]

# 09. Kolor (Polecenie 2 : i)

▶ Do regulacji koloru obrazu. Kolor można również regulować w menu obrazu.

Nadawanie

[k][i][ ][Odb ID][ ][Dane][Cr]

Dane Min:  $0 \sim Max : 64$ 

\* Patrz "Mapowanie danych rzeczywistych1" poniżej. (p. str. 38).

Potwierdzenie

[i][ ][Odb ID][ ][OK][Dane][x]

Nadawanie

[k][j][ ][Odb ID][ ][Dane][Cr]

Potwierdzenie

[j][ ][Odb ID][ ][OK][Dane][x]

# 11. Ostrość (Polecenie 2 : k)

Nadawanie

 $[k][k]$ [ ][Odb ID][ ][Dane][Cr]

Dane Czerwony : 0 <sup>~</sup> Zielony : 64

#### Potwierdzenie

 $[k][$   $]$ [Odb ID] $[$   $]$ [OK][Dane] $[x]$ 

# 12. Wybór OSD (Polecenie 2 : I)

▶ Do włączenia/wyłączenia OSD (Menu na ekranie).

\* Mapowanie danych rzeczywistych 2

\* Patrz "Mapowanie danych rzeczywistych1" poniżej. (p. str. 38).

99: Selection 9 of 9 split zoom

Dane Min:  $0 \sim Max:3C$ 

\* Patrz "Mapowanie danych rzeczywistych3" poniżej. (p. str. 38).

19. Balans (Polecenie 2 : t)

 $\blacktriangleright$  Do regulacji balansu.

Balans można również regulować w menu dżwięku.

Nadawanie

[k][t][ ][Odb ID][ ][Dane][Cr]

Dane Min:  $0 \sim \text{Max}:64$ 

#### Potwierdzenie

[t][ ][Odb ID][ ][OK][Dane][x]

# 20. Temperatury koloru (Polecenie 2 : u)

Do regulacji temperatury koloru. CSM można również regulować w menu obrazu.

▶ Do regulacji koloru czerwonego w temperaturze koloru. Nadawanie

Nadawanie

 $\blacktriangleright$  Do regulacji koloru zielonego w temperaturze koloru. Nadawanie

[k][u][ ][Odb ID][ ][Dane][Cr]

Dane 0: Cool 1: Normalny 2: Goracy 3: Użytkownik

Potwierdzenie

[u][ ][Odb ID][ ][OK][Dane][x]

21. Regulacja koloru czerwonego (Polecenie 2 : v)

Do regulacji koloru niebieskiego w temperaturze koloru. Nadawanie

[k][v][ ][Odb ID][ ][Dane][Cr]

#### Potwierdzenie

[v][ ][Odb ID][ ][OK][Dane][x]

► Do wyboru źródła wejściowego dla okna obrazu w trybie PIP (Obraz w Obrazie)/Twin picture (obrazu podwójnego). Źródło wejściowe można również wybrać przy użyciu przycisku PIP INPUT na pilocie zdalnego sterowania lub w menu specjalnym.

# 22. Regulacja koloru zielonego (Polecenie 2 : w)

# [k][w][ ][Odb ID][ ][Dane][Cr]

Dane Min:  $0 \sim Max:3C$ 

\* Patrz "Mapowanie danych rzeczywistych3" poniżej. (p. str. 38).

#### Potwierdzenie

[w][ ][Odb ID][ ][OK][Dane][x]

23. Regulacja koloru niebieskiego (Polecenie 2 : \$)

[k][\$][ ][Odb ID][ ][Dane][Cr]

Dane Min:  $0 \sim Max:3C$ 

\* Patrz "Mapowanie danych rzeczywistych3" poniżej. (p. str. 38).

- 4: Wylacz monitor przy uzyciu funkcji RS-232C
- 5: Brak napiecia 5V
- 6: Brak pradu AC
- 7: Wylacz monitor przy uzyciu funkcji "Fan Alarm"
- 8: Wylacz monitor przy uzyciu funkcji "Off time"
- 9: Wylacz monitor przy uzyciu funkcji "Auto sleep"
- a: Wylacz monitor przy uzyciu funkcji "On time"
- \* Funkcja ta jest "tylko do odczytu".

Potwierdzenie

[\$][ ][Odb ID][ ][OK][Dane][x]

# 24. Wybór wejścia PIP (Polecenie2: y)

# Nadawanie

![](_page_36_Picture_1145.jpeg)

5 :AV5

6 : Component

\* Patrz "Mapowanie danych rzeczywistych1" poniżej. (p. str. 38).

<sup>7</sup> :RGB

8 :DVI

[k][y][ ][Odb ID][ ][Dane][Cr]

Dane 0:TV

#### Potwierdzenie

[y][ ][Odb ID][ ][OK][Dane][x]

# 18. Tony niskie (Polecenie2: s)

 $\blacktriangleright$  Do regulacji tonów niskich.

Tony niskie można również regulować w menu dżwięku.

Nadawanie

[k][s][ ][Odb ID][ ][Dane][Cr]

Dane Min:  $0 \sim \text{Max}:64$ 

\* Patrz "Mapowanie danych rzeczywistych1" poniżej. (p. str. 38).

Potwierdzenie

[s][ ][Odb ID][ ][OK][Dane][x]

# 17. Tony wysokie (Polecenie 2 : r)

 $\blacktriangleright$  Do regulacji tonów wysokich. Tony wysokie można również regulować w menu dżwięku.

#### Nadawanie

 $[k][r][$   $][Odb |D][$   $][Dane][Cr]$ 

Dane Min:  $0 \sim \text{Max}:64$ 

\* Patrz "Mapowanie danych rzeczywistych 1" poniżej. (p. str. 38).

Potwierdzenie

[r][ ][Odb ID][ ][OK][Dane][x]

# 25. Stan nienormalny (Polecenie 2 : z)

 $\blacktriangleright$  Do rozpoznawania nienormalnego stanu pracy.

#### Nadawanie

Dane FF : Read

- Dane 0: Tryb normalny (podlaczone zasilanie <sup>i</sup> sygnal)
	- 1: Brak sygnalu (zasilanie wlaczone)
	- 2: Wylacz monitor przy uzyciu pilota
	-

3: Wylacz monitor przy uzyciu funkcji "Sleep time"

[k][z][ ][Odb ID][ ][FF][Cr]

#### Potwierdzenie

[z][ ][Odb ID][ ][OK][Dane][x]

Dane 0: Off 1:On

Nadawanie

► Do regulacji okresu czasu działania funkcji orbiter. Nadawanie

[j][q][ ][Odb ID][ ][Dane][ ][Cr]

Potwierdzenie

 $\left[ \left[ q\right] \right[ \left] \left[ \left[ Odb\right] \left[ D\right] \right[ \left] \left[ OK\right] \left[ \text{Dane}\right] \left[ x\right] \right]$ 

- 26. Metoda ISM (Polecenie <sup>1</sup> : j, Polecenie 2 : p)
- ▶ Do sterowania metoda ISM. Metode ISM można również regulować w menu SPECIAL.

28. Ustawianie czasu dla funkcji orbiter (Polecenie <sup>1</sup> : j, Polecenie 2 : r)

[j][r][ ][Odb ID][ ][Dane][ ][Cr]

Dane Min:  $1 \sim \text{Max}$ : FE

\* Patrz "Mapowanie danych rzeczywistych1" poniżej. (p. str. 38).

Potwierdzenie

 $\lfloor r \rfloor$ [ ][Odb ID][ ][OK][Dane][x]

 $\blacktriangleright$  Do wyboru formatu obrazu PIP. Rozmiar obrazu PIP można również wybrać korzystając z WIN.SIZE na pilocie zdalnego sterowania.

Dane Min: 0 ~ Max: 1E (lub 20) \* Patrz "Mapowanie danych rzeczywistych1" poniżej. (p. str. 38).

#### Nadawanie

![](_page_37_Picture_1004.jpeg)

Potwierdzenie

29. Ustawienia pikseli funkcji orbiter (Polecenie <sup>1</sup> : j, Polecenie 2 : s)

Do regulacji liczby pikseli w funkcji orbiter.

Nadawanie

[j][s][ ][Odb ID][ ][Dane][Cr]

Dane Min:  $1 \sim \text{Max}:9$ 

\* Patrz "Mapowanie danych rzeczywistych 1" poniżej. (p. str. 38).

Potwierdzenie

[s][ ][Odb ID][ ][OK][Dane][x]

# 33. Wybór programu w oknie (Polecenie <sup>1</sup> : m, Polecenie 2 : b)

30. Ustawienie rozmiaru obrazu dla trybu DW (Polecenie <sup>1</sup> : j, Polecenie 2 : t)

► Naciśnij klawisz PIP PR +/- w celu wyboru programu w dodatkowym oknie.

Nadawanie

[j][t][ ][Odb ID][ ][Dane][Cr]

Potwierdzenie

[t][ ][Odb ID][ ][OK][Dane][x]

- 31. Automatycznie regulacja (Polecenie <sup>1</sup> : j, Polecenie 2 : u)
- Automatycznie reguluje pozycję obrazu i eliminuje jakiekolwiek drgania obrazu.

# $[$ [p][  $]$ [Odb ID][  $]$ [OK][Dane][x]

- 27. Niski pobór mocy (Polecenie <sup>1</sup> : j, Polecenie 2 : q)
- $\blacktriangleright$  Do zmniejszenia poboru mocy monitora. Zmniejszenie mocy można również regulować w menu SPECIAL.

Nadawanie

Dane 1: To set

[j][u][ ][Odb ID][ ][Dane][Cr]

Potwierdzenie

[u][ ][Odb ID][ ][OK][Dane][x]

- 32. Wybór programu (Polecenie <sup>1</sup> : m, Polecenie 2 : a)
- ► Numer programu można wybrać używając przycisków ▲ / ▼ lub przycisków NUMERYCZNYCH.

![](_page_37_Picture_1005.jpeg)

![](_page_37_Picture_1006.jpeg)

Nadawanie

Dane Min: 0 ~ Max: 63

[m][a][ ][Odb ID][ ][Dane][Cr]

#### Potwierdzenie

[a][ ][Odb ID][ ][OK][Dane][x]

Nadawanie

Dane Min: 0 ~ Max: 63

[m][b][ ][Odb ID][ ][Dane][Cr]

Potwierdzenie

[b][ ][Odb ID][ ][OK][Dane][x]

![](_page_38_Picture_0.jpeg)

POLISH

# Kod IR (Format NEC)

Jak podłączyć

▶ Podłączyć przewodowy pilot zdalnego sterowania do gniazda zdalnego sterowania monitora.

Kod IR zdalnego sterowania (Format NEC)

#### ► Przebieg wyjściowy

Pojedynczy impuls, modulowany sygnałem 37,917kHz przy 455kHz

![](_page_38_Picture_14.jpeg)

? Pierwsza ramka

![](_page_38_Figure_8.jpeg)

![](_page_38_Picture_328.jpeg)

 $\blacktriangleright$  Konfiguracja ramki

• Ramka powtórzenia

![](_page_38_Figure_13.jpeg)

![](_page_38_Figure_15.jpeg)

![](_page_38_Figure_20.jpeg)

![](_page_38_Figure_17.jpeg)

#### ► Interwał ramki : Tf

Przebieg jest transmitowany dopóty, dopóki przycisk jest naciśnięty.

# Różne

![](_page_39_Picture_802.jpeg)

POLISH

![](_page_40_Picture_0.jpeg)

# Uwaga

# Gdy pojawi się problem

Brak obrazu, i dźwięku

- Sprawdzić, czy wyświetlacz plazmowy jest włączony.
- Sprawdzić przewód zasilający.
- Do gniazdka, gdzie podłączony był przewęd zasilający wyświetlacza plazmowego podłączyć przewód od innego sprzętu.

# Obraz dobry, brak dźwięku

42 PLASMA TV

Nienormalne dźwięki dochodzące z wnętrza monitora

• Zmiana wilgotności lub temperatury otoczenia może być przyczyną wydawania nienormalnych dźwięków podczas włączania lub wyłączania monitora. Nie wskazuje to na uszkodzenie monitora.

Pilot zdalnego sterowania nie działa

- Sprawdzić, czy pomiędzy wyświetlaczem, a pilotem zdalnego starowania nie znajduje się jakiś obiekt powodujący blokowanie sygnału.
- ? Sprawdzić, czy zainstalowano baterie z zachowaniem prawidłowej polaryzacji (p. str. 6).
- ? Wymienić baterie na nowe (p. str. 6).

Po włączeniu obraz ukazuje się powoli

• Jest to normalne, ponieważ podczas trwania procesu włączania się monitora, obraz jest wygaszony. Jeśli obraz nie ukazuje się po upływie pięciu minut, należy skontaktować się z serwisem.

# Brak lub zły kolor albo zły obraz

- W menu *PICTURE (obrazu)* wybrać opcje **Colour** i nacisnąć przycisk  $\blacktriangleright$ . (p. str. 21).
- Zachować pewną odległość pomiędzy monitorem, a magnetowidem.
- ? Aby przywrócić jasność obrazowi, uaktywnić dowolną funkcję. (Jeśli na ekranie przez dłuźej niź 5 minut pozostaje nieruchomy obraz, ekran się przyciemnia.)

Poziome/pionowe prążki lub drżenie obrazu

• Należy sprawdzić lokalne zakłócenia, takie jak urządzenia elektryczne lub narzędzia zasilane z sieci

Nie słychać jednego z głośników

• W menu **SOUND** wyregulować balans **Balance** (p. str. 22).

- ? Nacisnąć przycisk **VOL** (+).
- ? Czy dźwięk nie jest wyciszony? Nacisnąć przycisk <mark>MUTE</mark>.

POLISH

![](_page_42_Picture_0.jpeg)

# Dane techniczne

![](_page_42_Picture_419.jpeg)

![](_page_42_Picture_420.jpeg)

![](_page_42_Picture_421.jpeg)

![](_page_42_Picture_7.jpeg)

• Dane techniczne mogą ulec zmianie bez powiadomienia na skutek ulepszania jakości.

![](_page_42_Picture_422.jpeg)

![](_page_43_Picture_1.jpeg)